# **Báscula e Impresora Colgante Modelo**

# **2451**

**Guía del Usuario E Instruciones para Instalación** 

©Mettler-Toledo, Inc. 2002

Ninguna sección del presente manual puede ser reproducida o transmitida de ninguna manera o forma, bien sea electrónica o mecánicamente, incluso fotocopia o grabación, para ningún propósito sin permiso explícito por escrito de Mettler-Toledo, Inc.

Derechos restringidos del gobierno de EE.UU.: Esta documentación se suministra con derechos restringidos.

## **METTLER TOLEDO®**

#### **Respuesta del Cliente Attention: Retail Quality Manager - MTWR**

Si usted encuentra problemas con uno de nuestros productos o documentación, o alguna sugerencia para servirle mejor, por favor llene este formulario y envíelo a Mettler Toledo o envíe vía Fax esta forma completa al (614) 438-4355. Su opinión nos ayudará a mejorar la ejecución, la calidad y el servicio de nuestros productos.

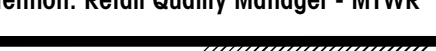

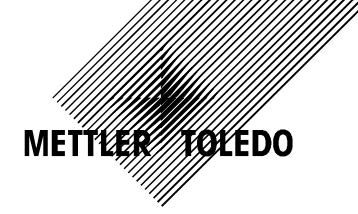

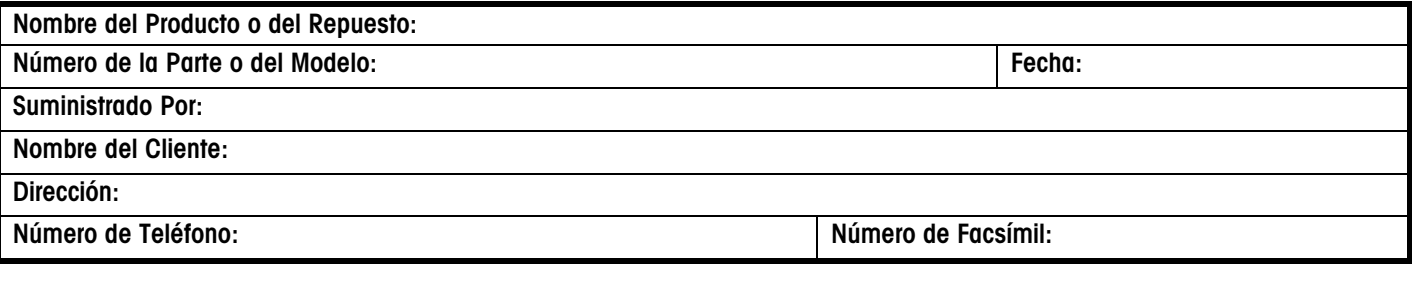

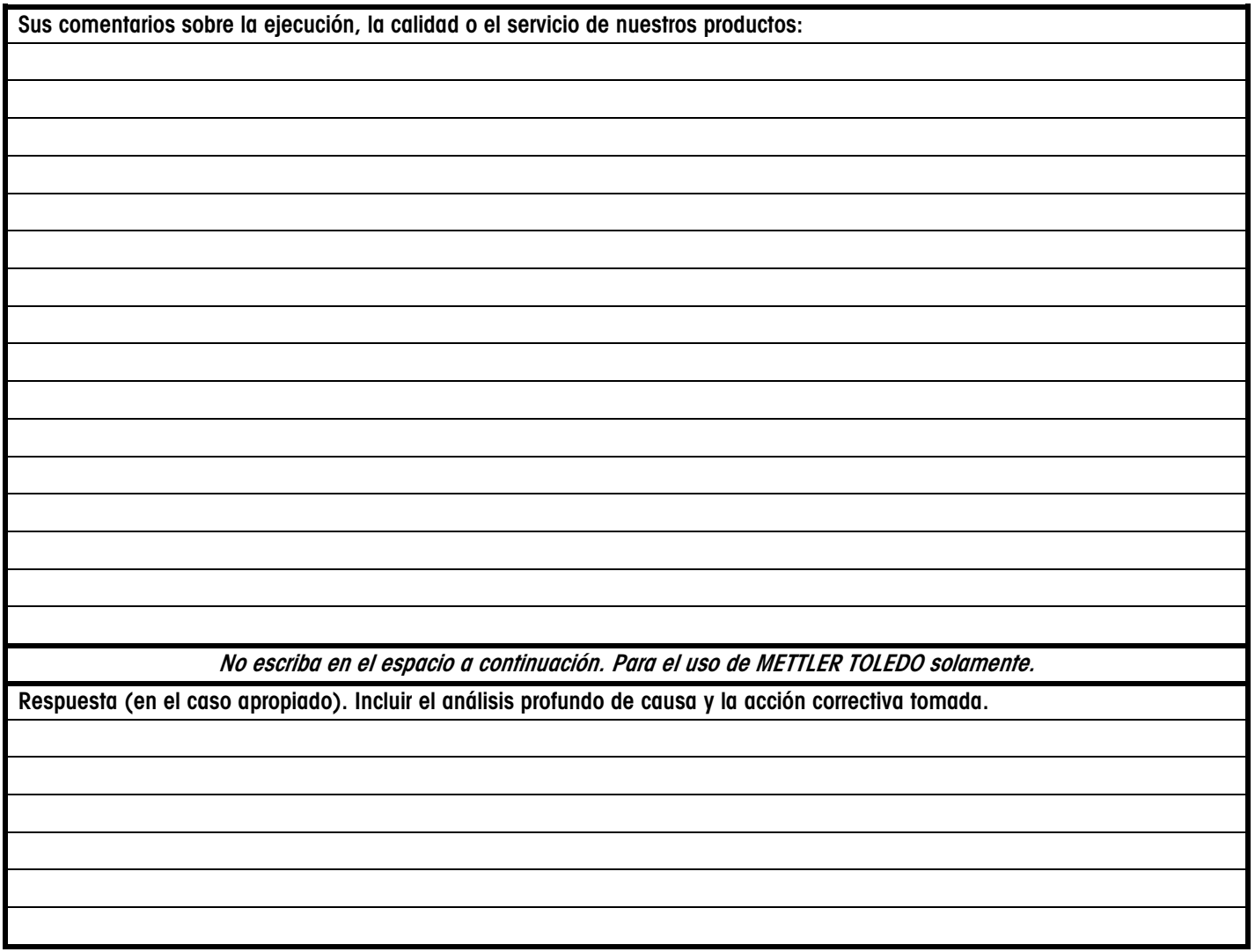

#### **DOBLE ESTE LADO PRIMERO**

NO ES NECESARIO SELLO DE CORREOS SI SE ENVIA EN LOS EE.UU.

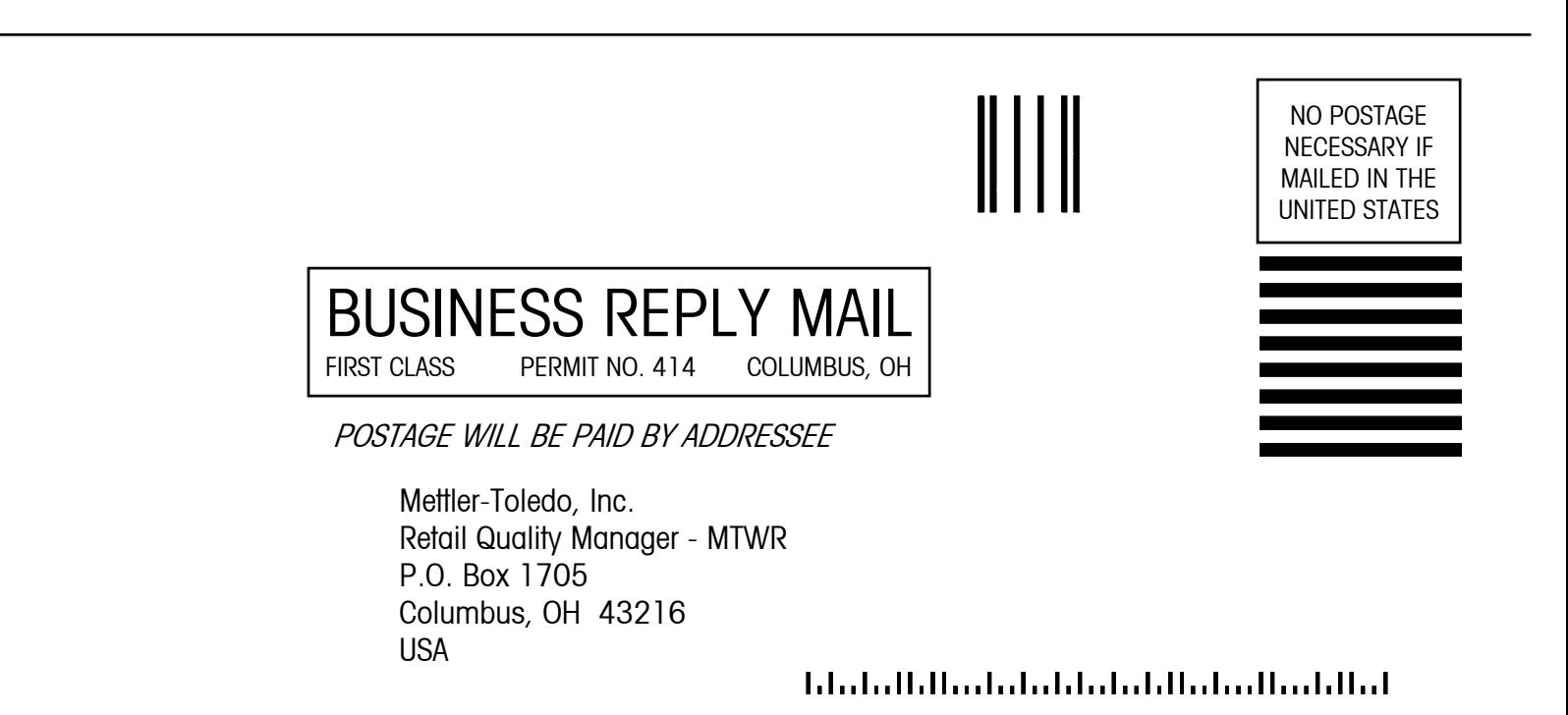

## **Historial de cambios de esta publicación**

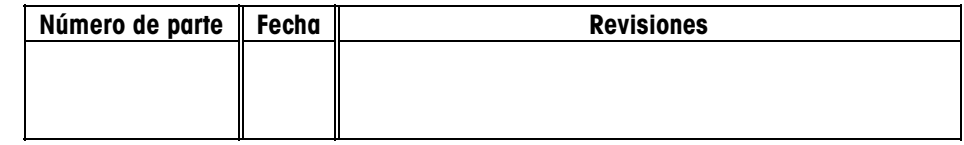

#### <span id="page-4-0"></span>**Marcas Registradas**

METTLER TOLEDO®, Intelli-Net®, y ScaleVision® son marcas registradas de Mettler-Toledo, Inc., Columbus, OH, USA

La marca Wintelli-Net™ es propiedad de Mettler-Toledo, Inc., Columbus, OH, USA

IBM® es marca registrada de International Business Machines, USA

MSDOS®, Windows 95®, Windows 98®, y NT® Microsoft SQL Server® son marcas registradas de Microsoft Corporation.

UNIX® son marcas registradas de (en las Estados Unidos) X/OPEN Company Limited

Belden® es marca registrada de Belden Wire y Cable, Richmond, IN., a subsidiary of Belden, Inc., St. Louis, MO.

## **PRECAUCIÓNES**

LEA este manual ANTES de utilizar o prestar servicio a este equipo.

SIGA estas instrucciones minuciosamente.

CONSERVE este manual para su futuro uso.

NO permita que personal sin entrenamiento use, limpie, inspeccione, mantenga o tenga contacto con este equipo.

SIEMPRE DESCONECTE el equipo de la fuente de energía eléctrica antes de limpiarlo o realizar mantenimiento.

LLAME A SU DISTRIBUIDOR METTLER TOLEDO si requiere piezas, información o servicio.

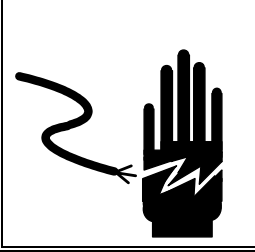

## **ADVERTENCIA**

**SÓLO PERMITA QUE PERSONAL CALIFICADO DÉ SERVICIO A ESTE EQUIPO. TENGA CUIDADO AL REALIZAR VERIFICACIONES, PRUEBAS Y AJUSTES QUE SE LLEVAN A CABO CON LA ENERGÍA ELÉCTRICA ENCENDIDA. EL NO OBEDECER ESTAS PRECAUCIONES PUEDE CAUSAR LESIONES CORPORALES.**

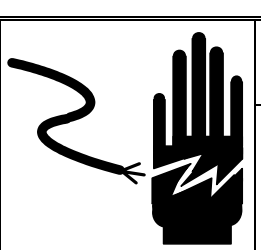

## **ADVERTENCIA**

**PARA MANTENER UNA PROTECCIÓN CONTINUA CONTRA EL PELIGRO DE CHOQUE ELÉCTRICO, SÓLO CONECTE EL EQUIPO A UNA TOMA DE CORRIENTE DEBIDAMENTE CONECTADA A TIERRA.** 

**NO ELIMINE LA PUNTA DE CONEXIÓN A TIERRA.**

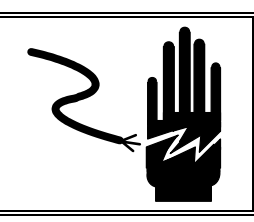

## **ADVERTENCIA**

**DESCONECTE EL SUMINISTRO DE ENERGÍA DE ESTA UNIDAD ANTES DE RETIRAR EL FUSIBLE O DARLE SERVICIO.**

## $\hat{\textbf{P}}$  **PRECAUCIÓN**

**ANTES DE CONECTAR O DESCONECTAR CUALQUIER COMPONENTE ELECTRÓNICO INTERNO, O INTERCONECTAR CABLEADO ENTRE EQUIPO ELECTRÓNICO, RETIRE SIEMPRE EL CABLE DE ENERGÍA ELÉCTRICA Y ESPERE POR LO MENOS (30) TREINTA SEGUNDOS ANTES DE REALIZAR CUALQUIER CONEXIÓN O DESCONEXIÓN. SI ESTAS PRECAUCIONES NO SE OBSERVAN, SE PUEDEN PRODUCIR DAÑOS AL EQUIPO O LESIONES CORPORALES AL USUARIO.**

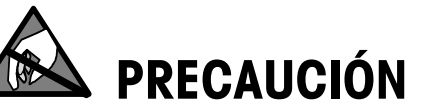

**OBSERVE LAS PRECAUCIONES SOBRE EL MANEJO DE DISPOSITIVOS SENSIBLES A LA ENERGÍA ELECTROSTÁTICA.**

## **CONTENTS**

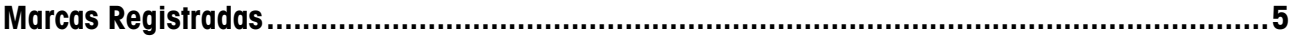

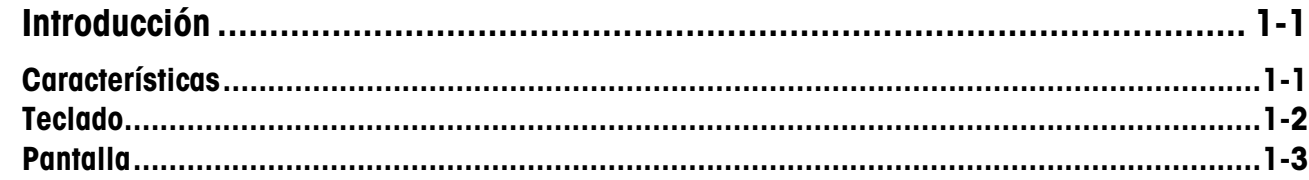

# $2<sub>ir</sub>$ <br>3  $F1$

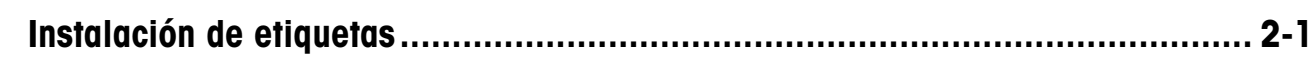

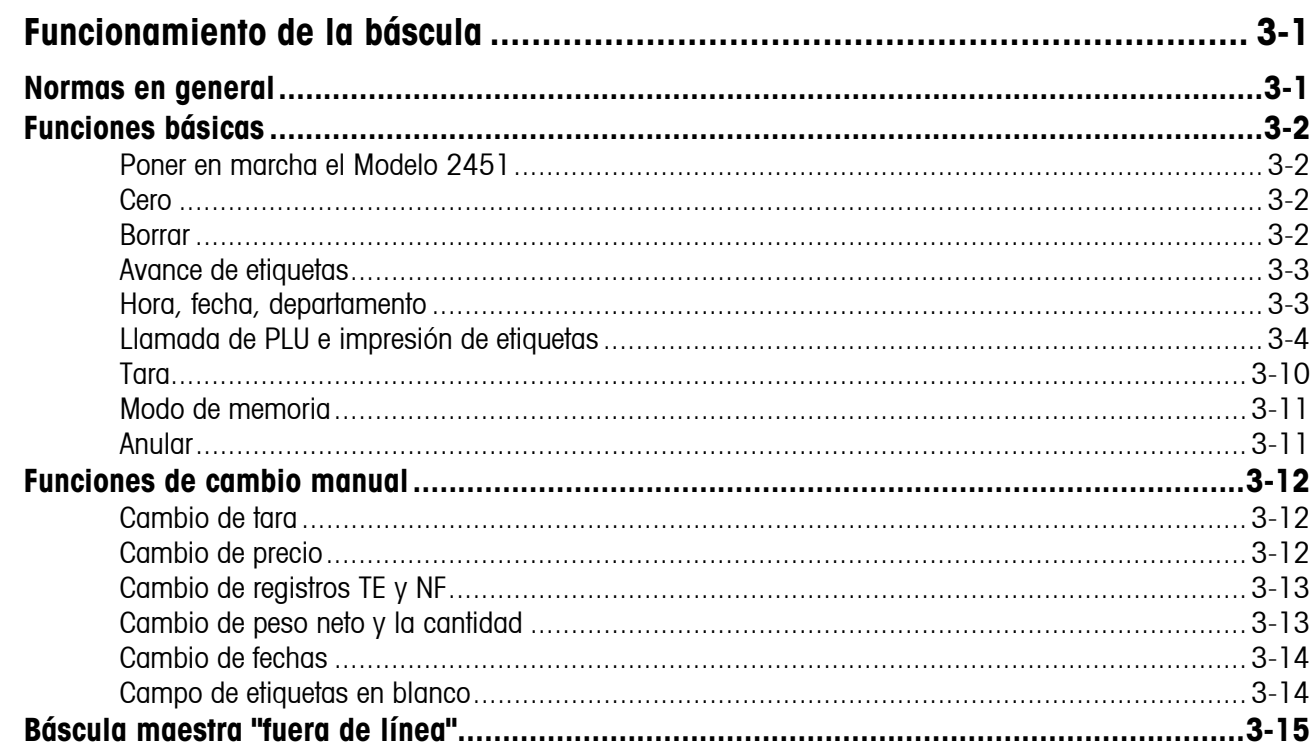

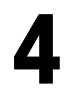

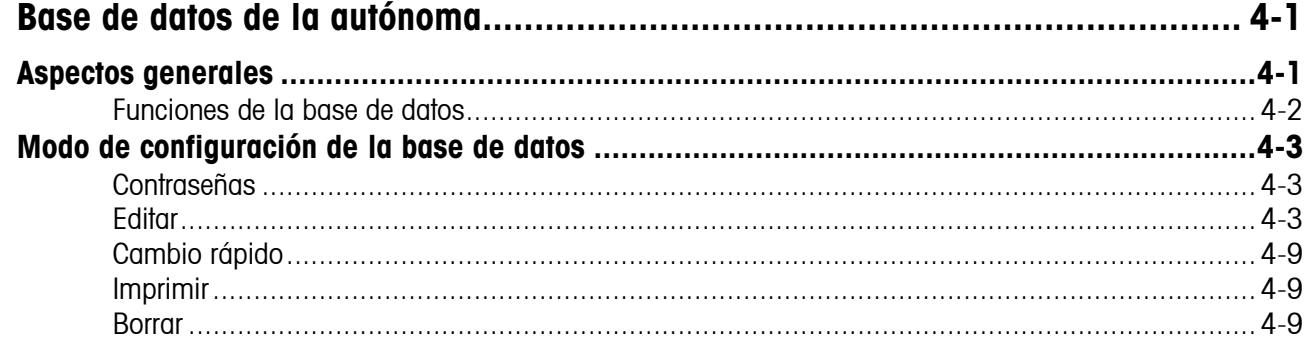

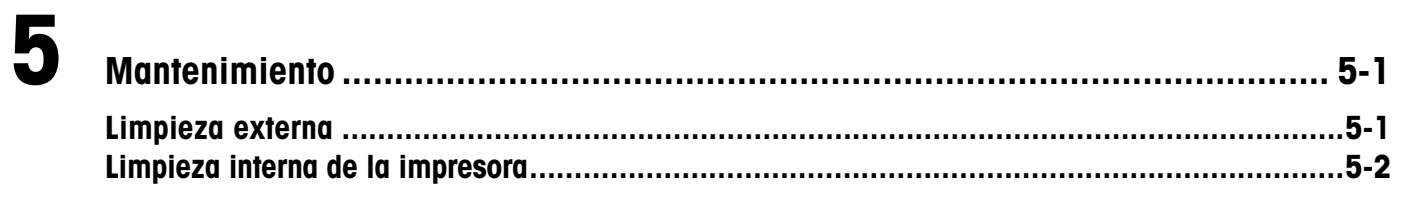

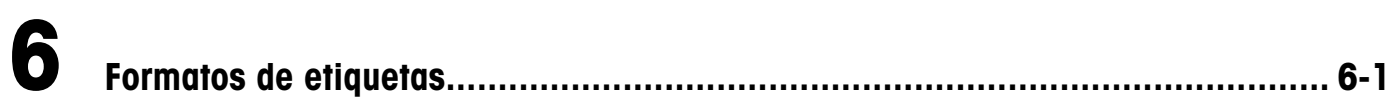

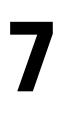

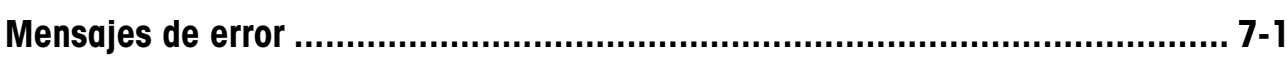

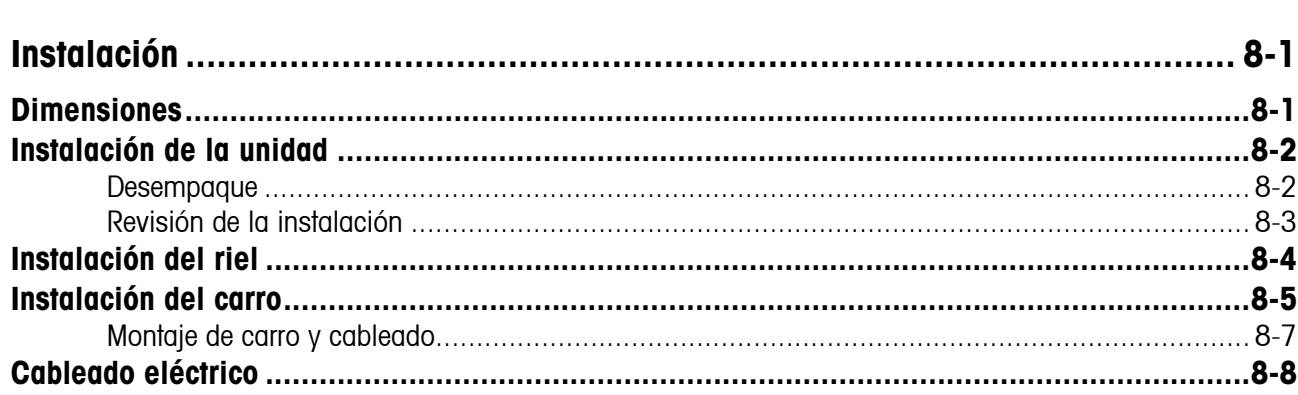

## **1 Introducción**

5.02 0.49

RED DELIC APPL

METTLER TOLEDO

 $746$ 

## **Características**

#### **Interruptor de energía**

El montaje en la tapa posterior limita el acceso por clientes.

#### **Pantallas**

Dos pantallas fluorescentes al vacío bien · iluminadas y fáciles de ver.

#### **Teclado fácil de usar**

El teclado táctil tiene teclas preprogramadas (rápidas). Se incluye una plantilla reversible para el modo de configuración.

#### **Receptáculo del teclado del teclado del teclado de propriamento de nuncia de nuncia de nuncia de nuncia de nuncia de nuncia de nuncia de nuncia de nuncia de nuncia de nuncia de nuncia de nuncia de nuncia de nuncia de nunc de programación**

La versión autónoma tiene disponible un receptáculo (montado en la parte inferior) para el teclado opcional de programación.

#### **Bandeja en acero inoxidable**

La bandeja de pesaje en acero inoxidable es durable y fácil de limpiar.

#### **Montaje de riel**

Disponible con un montaje de riel deslizante.

#### **Autónoma**

La versión autónoma está disponible con tamaños opcionales de memoria para el almacenaje de archivos.

#### **Satélite**

La versión satélite se conecta a la maestra **SmartTouch**® o maestra Modelo 8422.

#### **Cliente Ethernet**

La versión de cliente conecta a una maestra Ethernet **SmartTouch**® o un servidor

#### **Impresora de etiquetas térmicas integrada**

Imprime datos de PLU con datos de nutrición, texto extra y

#### **Durable y confiable**

**Este producto fue desarrollado, producido y probado en una fábrica Mettler Toledo que ha sido auditada y registrada de acuerdo con los estándares de calidad internacionales (ISO9001).**

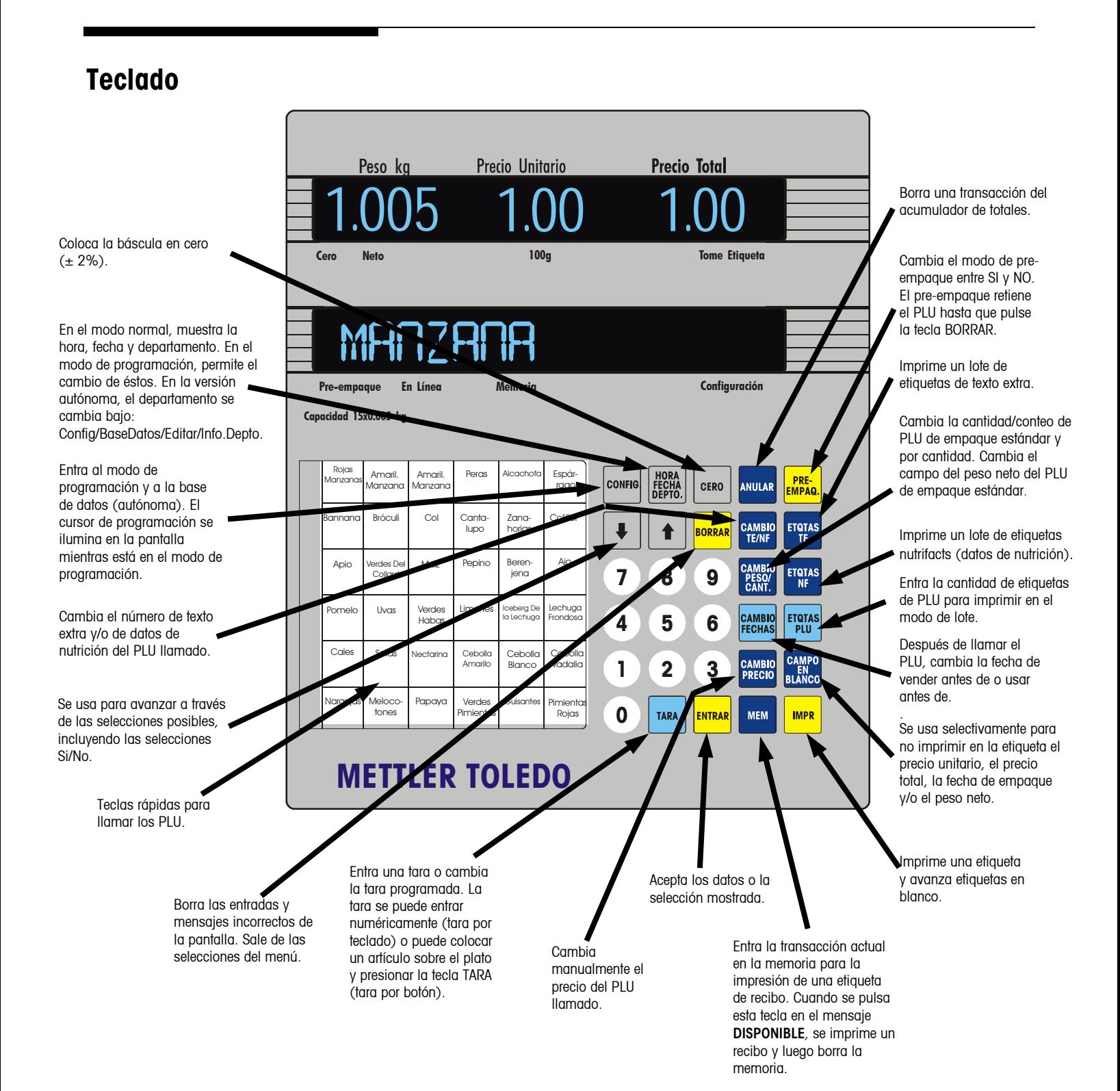

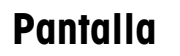

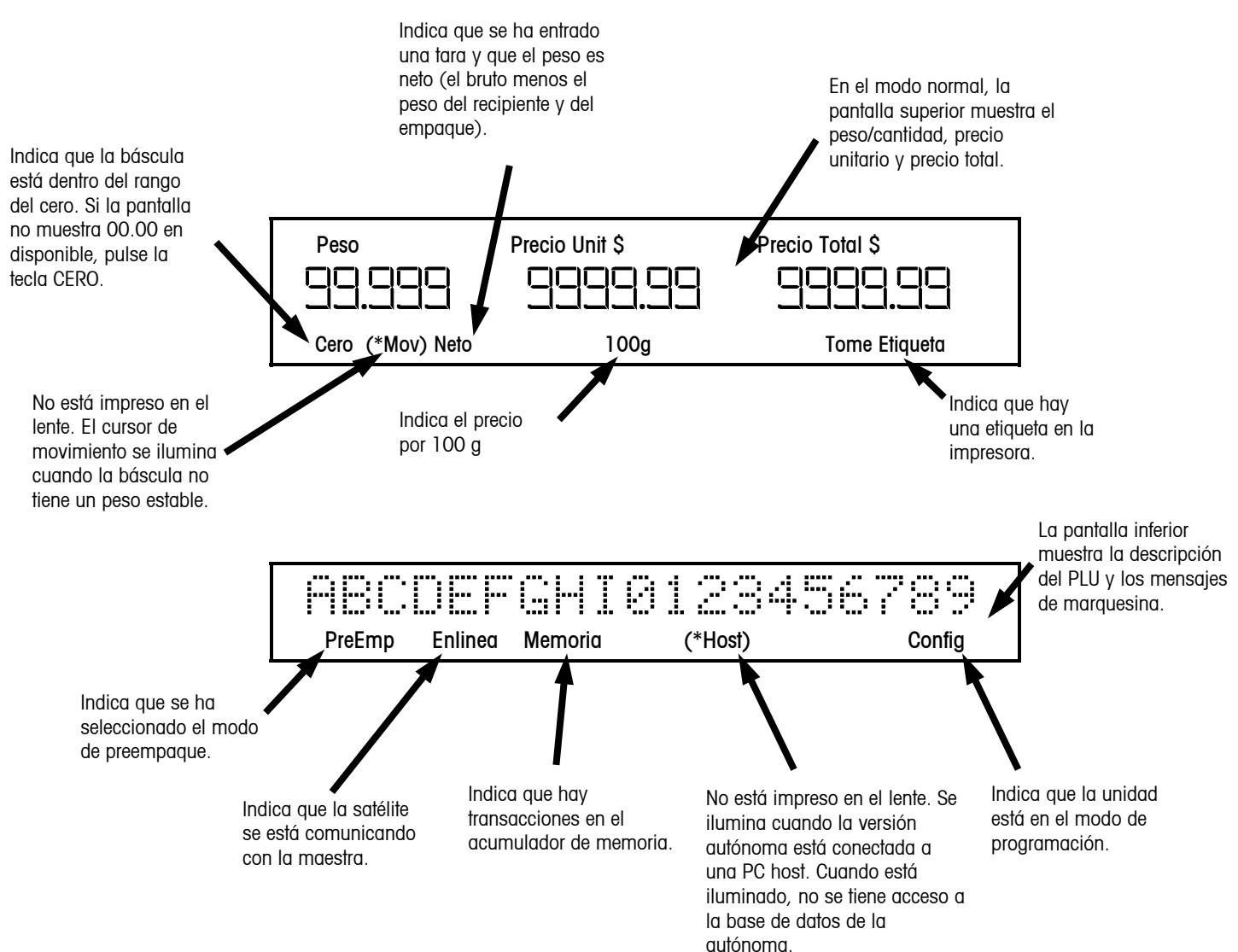

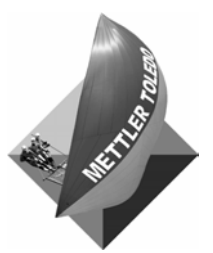

**Para sus notas**

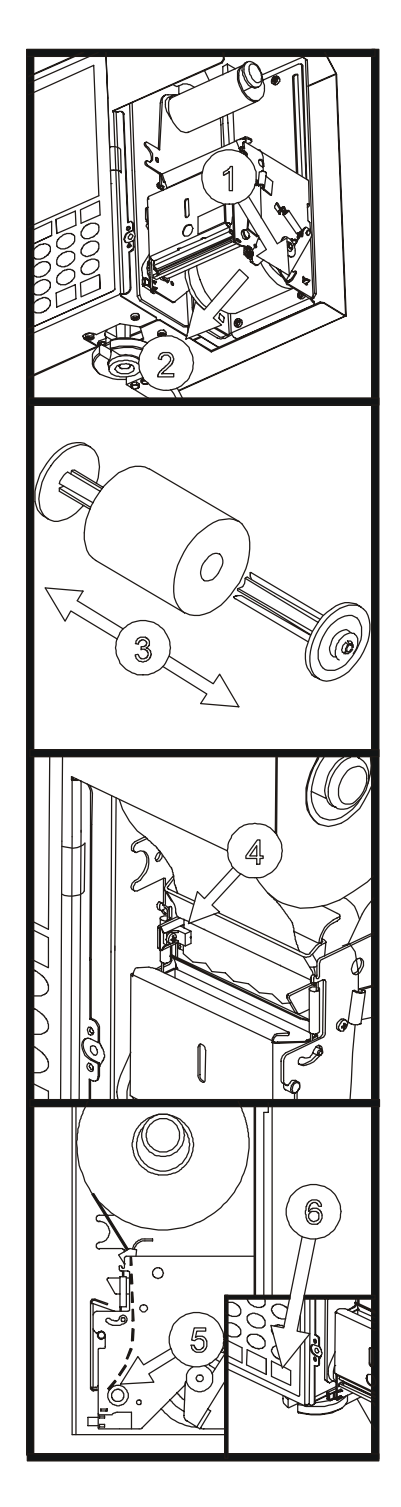

## **2 Instalación de etiquetas**

Para cargar las etiquetas, siga las ilustraciones a continuación. (No es necesario sacar la cabeza de impresión para cargar las etiquetas).

- 1. Presione la palanca de desenganche. (Para el modo Pegado salte al paso 4.)
- 2. Para cargar etiquetas estándares para el modo despegado, retire el carrete de colección del liner del mecanismo de la impresora.
- 3. Retire las dos mitades del carrete de colección del liner y deseche el papel usado.
- 4. Inserte el extremo del papel en el conducto posterior y a través del sensor de separación.
- 5. Pase las etiquetas por el conducto hasta que paren en la platina del rodillo.
- 6. Para una primera instalación, o si se está cambiando el tamaño de etiqueta, programe el tamaño de etiqueta pulsando la tecla CONFIG., luego la tecla TAMAÑO ETQTA. Pulse las teclas ↑↓ para ver los tamaños disponibles para las etiquetas, y pulse ENTRAR para aceptar. Luego pulse la tecla DESPEGADA y use las teclas ↑↓ para seleccionar el modo **Despegado** o **Pegado**, luego pulse ENTRAR para aceptar. Pulse BORRAR para regresar al modo "disponible". Pulse IMPR para hacer avanzar las etiquetas, mientras empuja ligeramente el suministro de etiquetas en el conducto posterior hasta que las etiquetas salgan por el frente del mecanismo. Si el suministro de etiquetas no avanza hasta el frente, verifique si hay una obstrucción o si se han trabado las etiquetas dentro del mecanismo. Si el método usado es *pegado,* ha terminado la carga de etiquetas y puede cerrar la puerta de la impresora.
- 7. Para el modo *Despegado*, inserte el liner de las etiquetas a través de los dedos de una mitad del carrete de colección.
- 8. Junte las dos mitades del carrete de colección.
- 9. Avance el carrete hacia arriba hasta que no haya holguras en el liner.
- 10. Instale de nuevo el carrete de colección dentro del mecanismo de la impresora. Ya ha terminado y puede cerrar la puerta de la impresora.

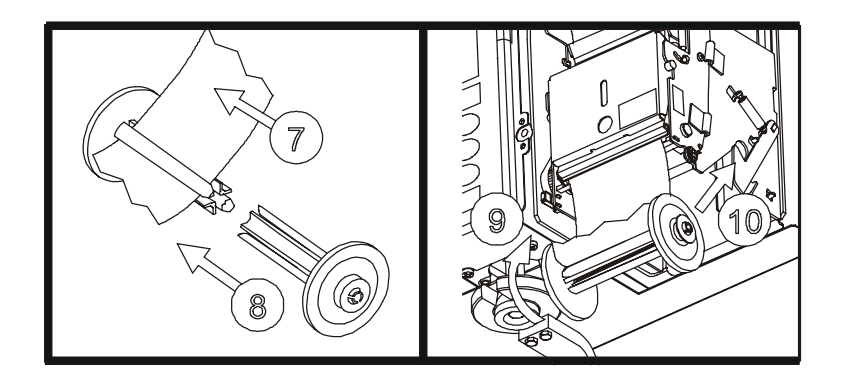

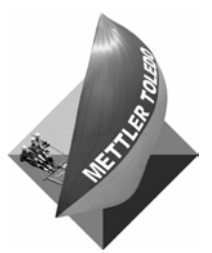

**Para sus notas** 

## **3 Funcionamiento de la báscula**

#### **Normas en general**

Cuando pese artículos, por favor siga las instrucciones a continuación.

- Coloque ligeramente el artículo en el plato de la báscula.
- Coloque con cuidado y en el centro del plato los artículos especialmente grandes (Figura 3-1).
- Para evitar daños a la unidad, solamente pese artículos que pesen menos que la capacidad de la báscula (30 lb. ó 15 Kg.).
- Tenga mucho cuidado cuando pese cualquier artículo inestable que pueda caerse del plato.
- Verifique periódicamente que todas las piezas y las abrazaderas de montaje estén ajustadas y reporte cualquier problema a su representante de mantenimiento.

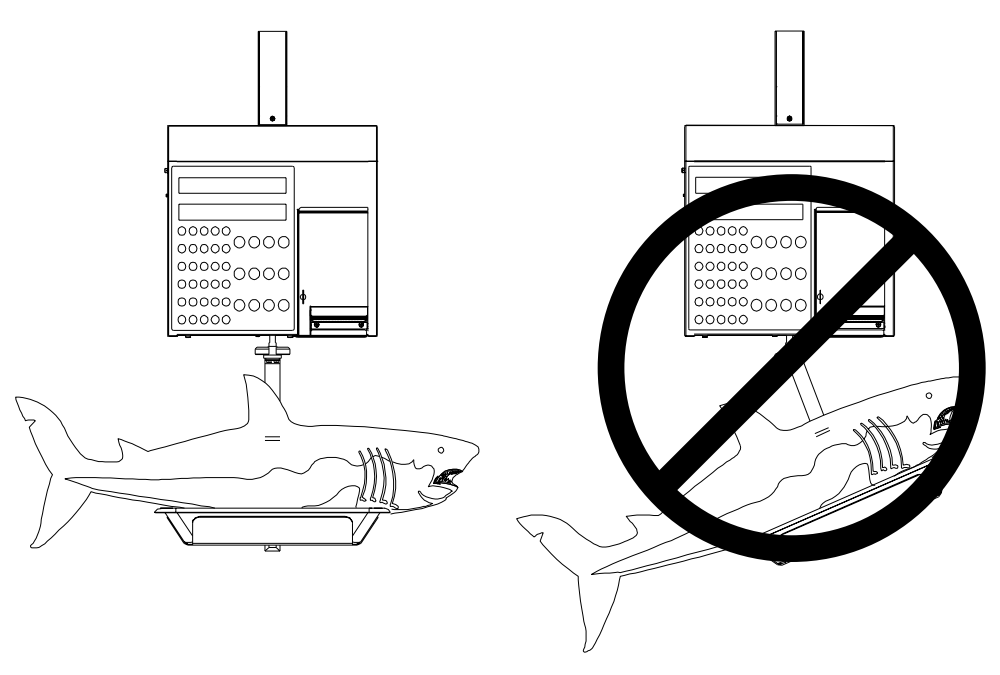

**Figura 3-1: Artículos especialmente grandes** 

#### **Funciones básicas**

#### **Poner en marcha el Modelo 2451**

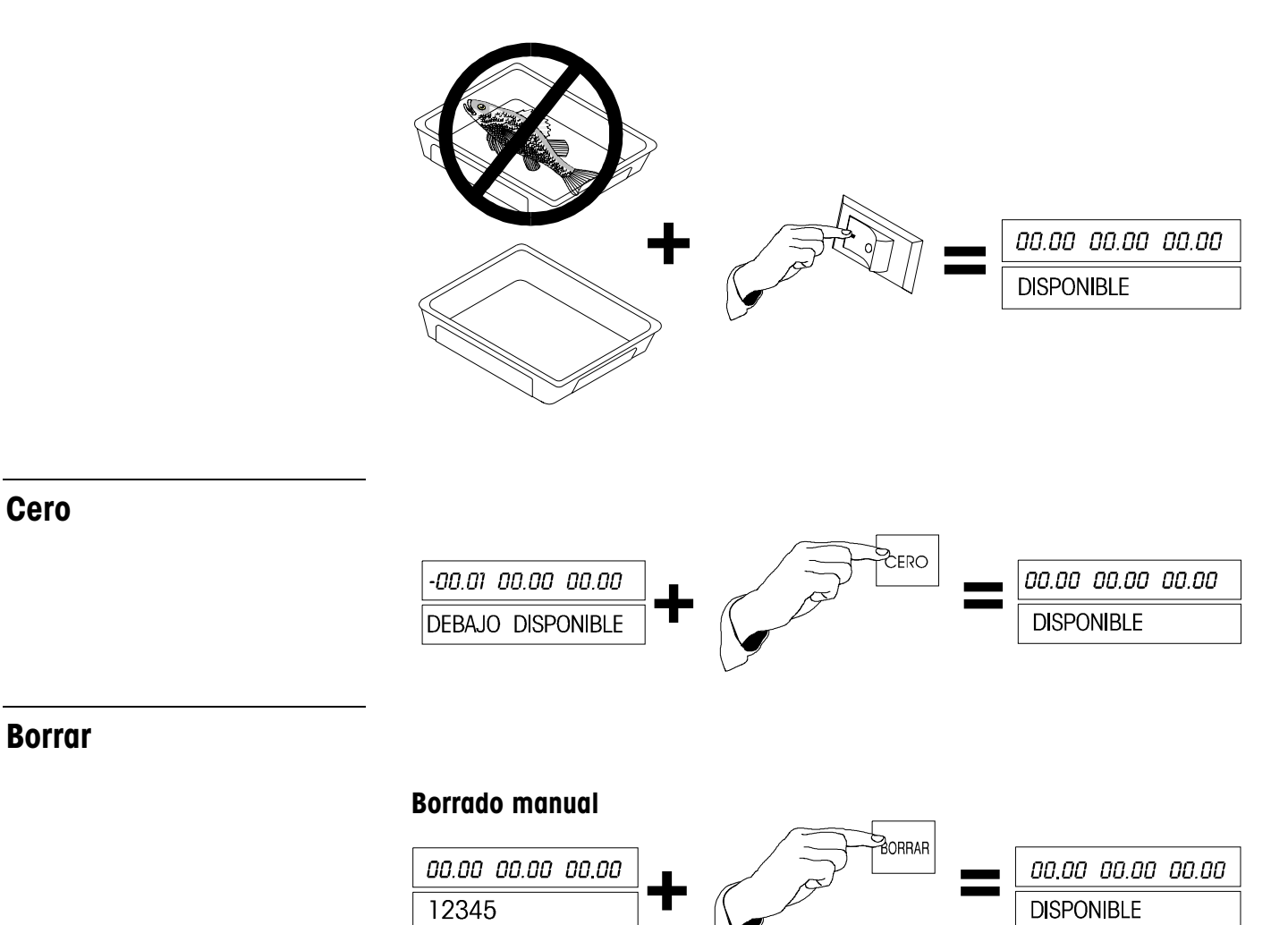

#### **Capítulo 3: Funcionamiento de la báscula Funciones básicas**

#### **Borrado automático**

En el modo de servicio, después de imprimir una etiqueta para un PLU por peso y retirar el artículo del plato, la pantalla borra automáticamente el PLU y regresa al mensaje DISPONIBLE (**READY)**.

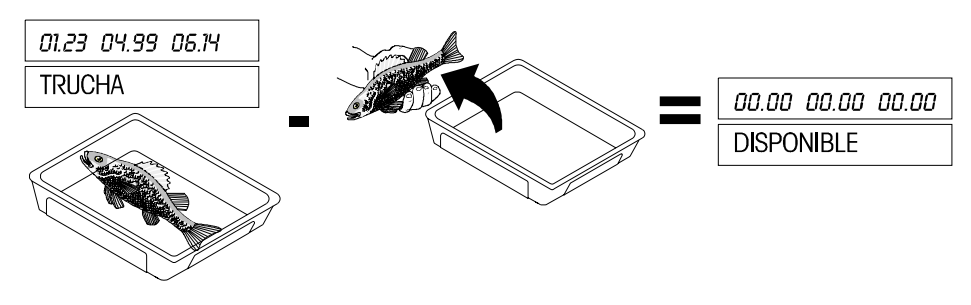

#### **Avance de etiquetas**

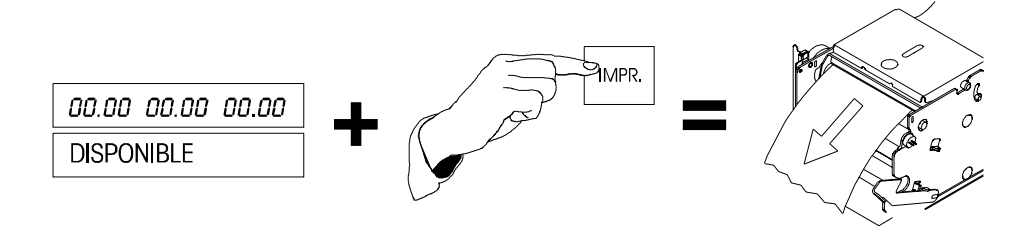

#### **Hora, fecha, departamento**

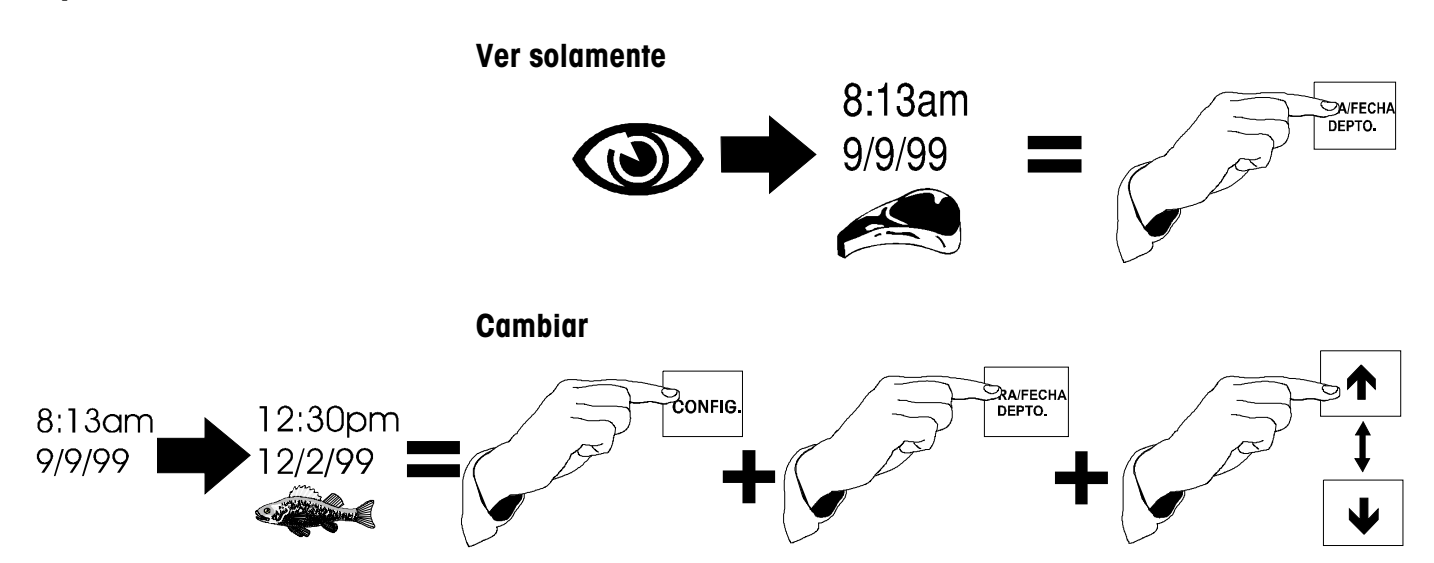

#### **Llamada de PLU e impresión de etiquetas**

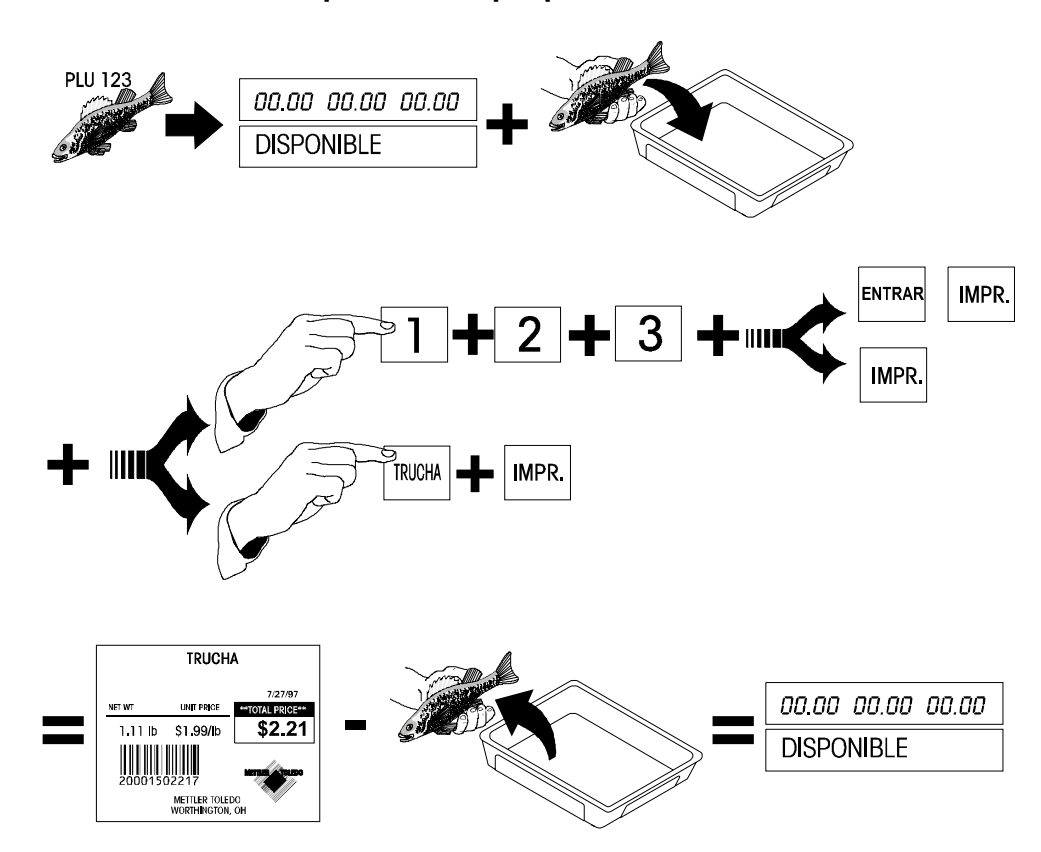

#### **Modo de servicio para un PLU por peso**

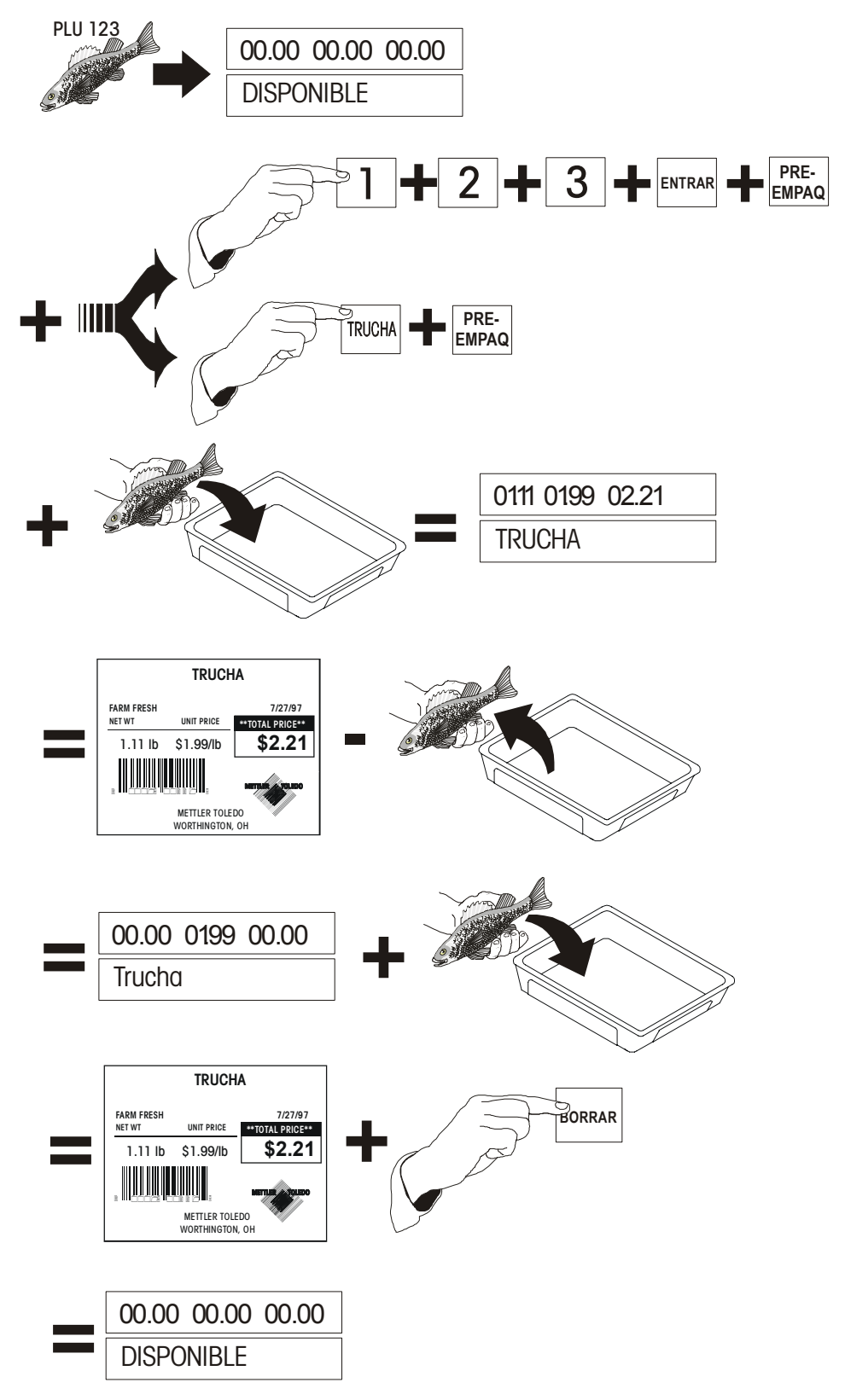

#### **Modo preempaque para un PLU por peso**

#### **Por cantidad y empaque estándar (una etiqueta)**

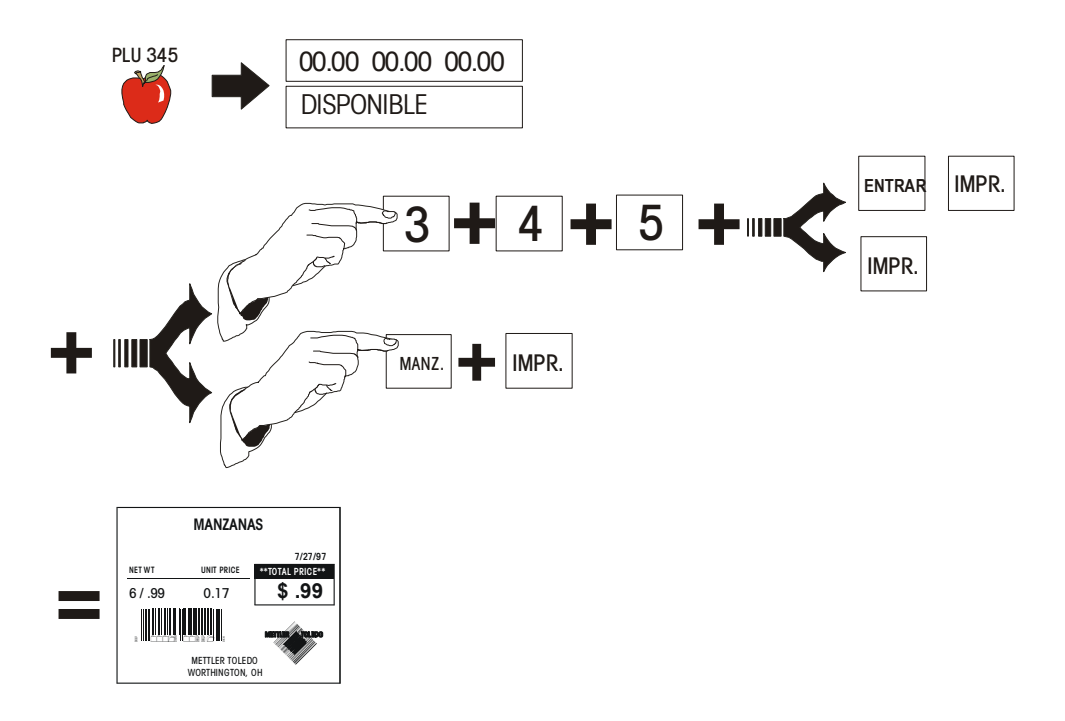

#### **Impresión de lotes (sólo por cantidad y empaque estándar)**

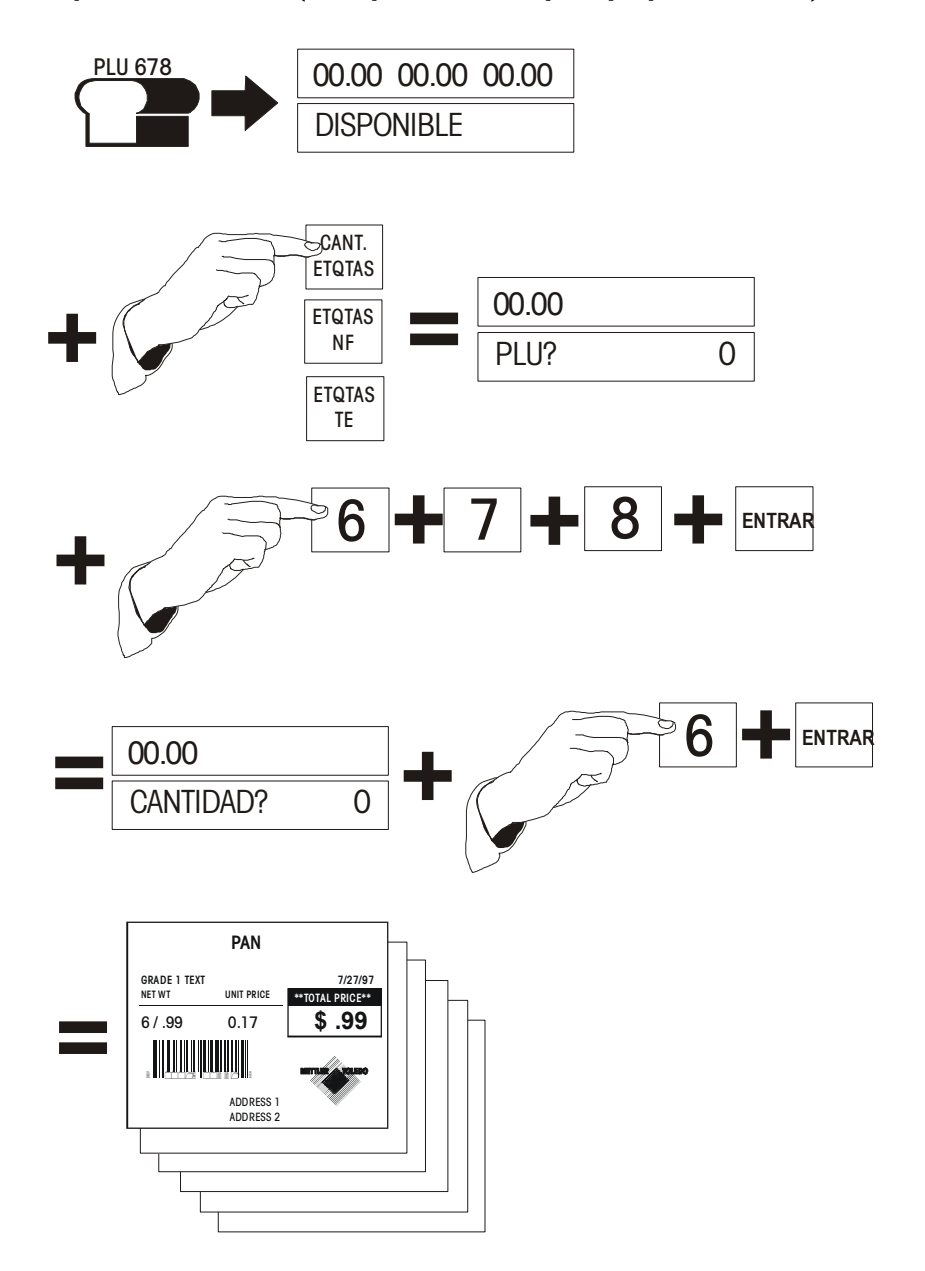

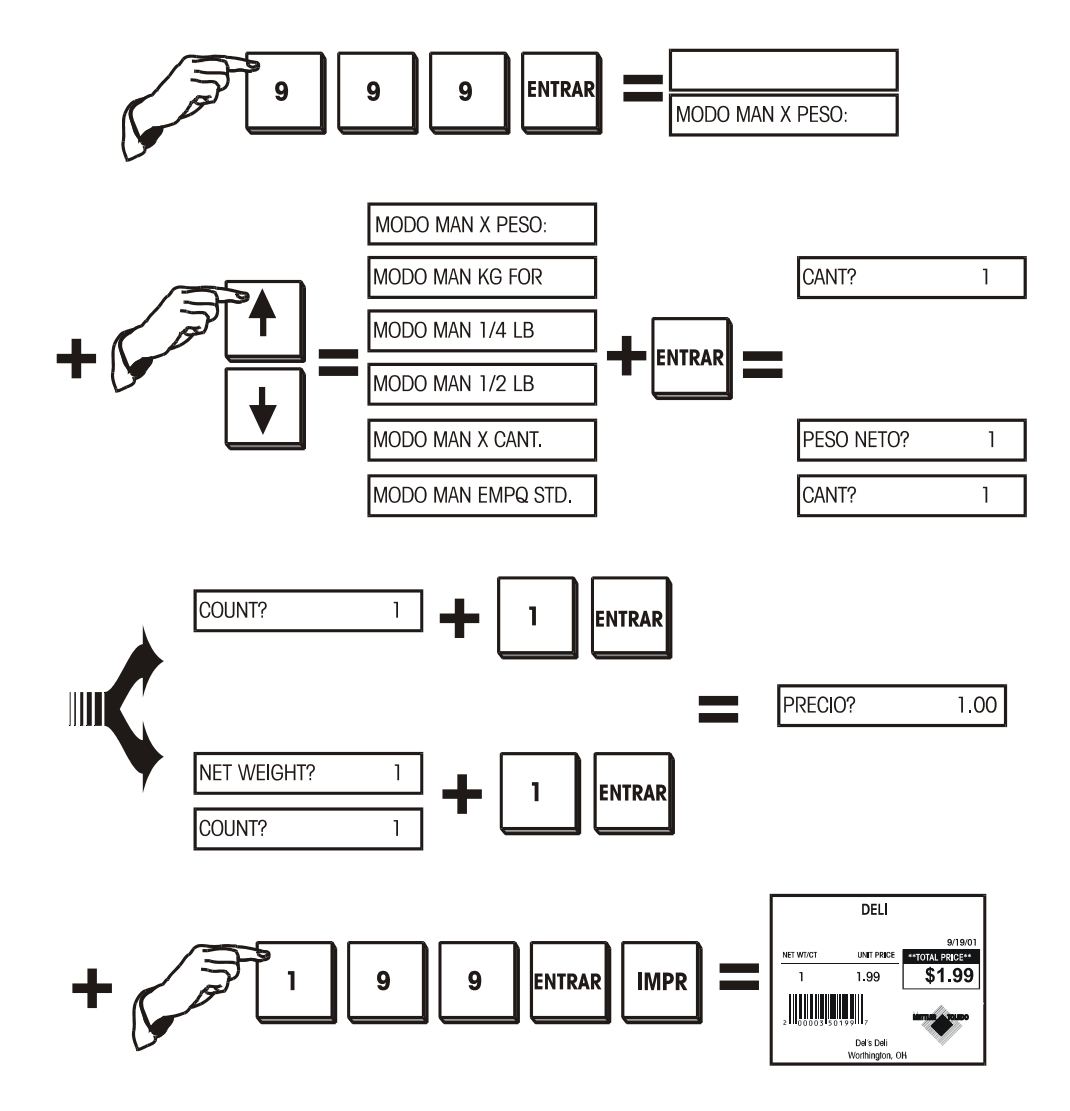

#### **Impresión de etiquetas de PLU en modo manual**

#### **Tara manual y borrado de tara**

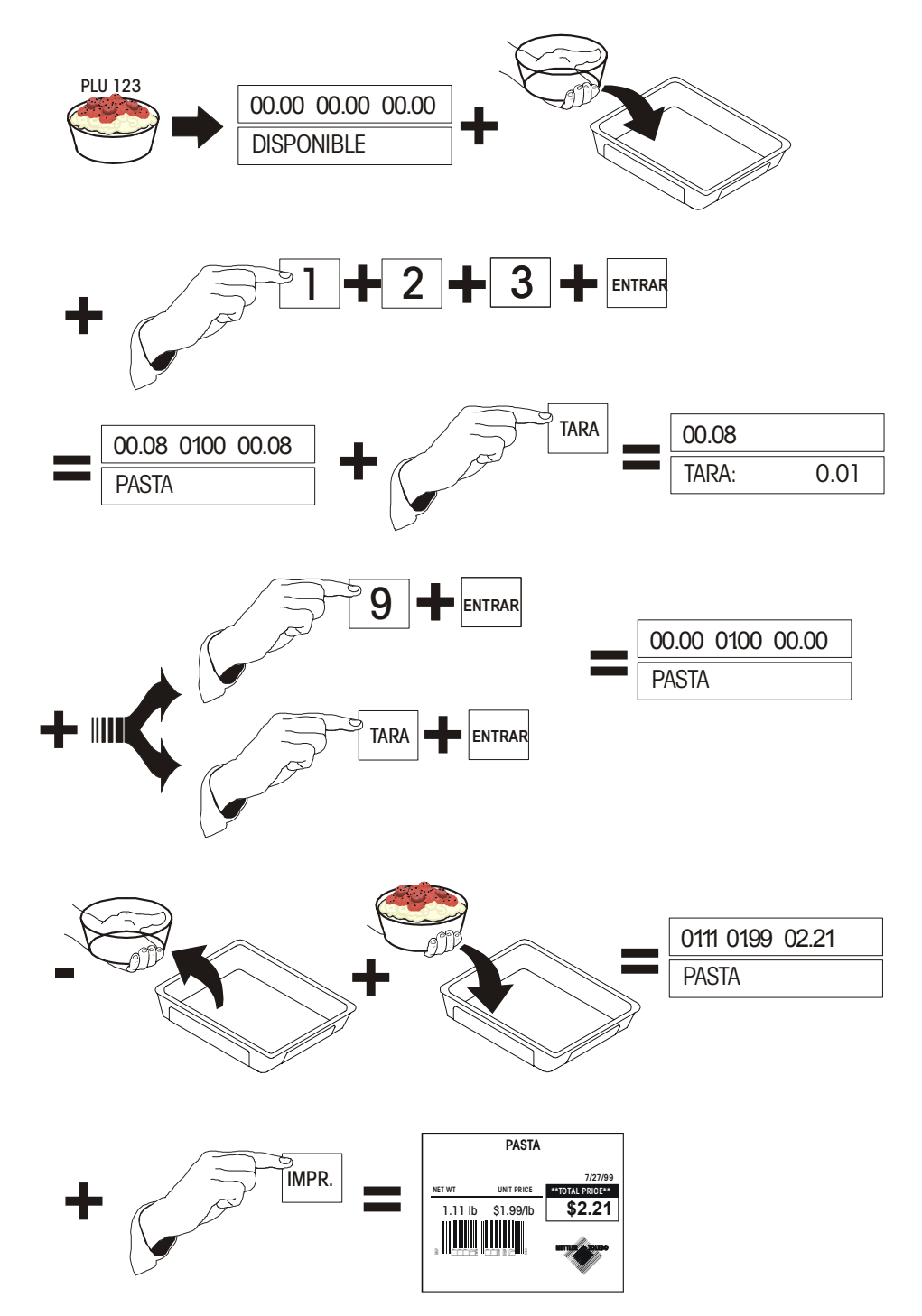

#### **Tara**

#### **Tara almacenada en el PLU**

Una tara se puede almacenar con un PLU. En este caso, cuando se llama un PLU y no hay peso en el plato, la pantalla de peso muestra un número negativo (el peso de la tara) y el cursor aparecerá sobre la leyenda neto.

#### **Tara proporcional**

Las taras proporcionales se pueden usar cuando son soportadas por la báscula maestra y cuando el PLU está programado para usar una tara proporcional. La báscula hace este cálculo automáticamente.

#### **Tara forzada**

Algunos artículos *requieren* que el operador entre una tara para completar la transacción. Esto se llama "tara forzada".

Seleccione el PLU.

La pantalla inferior muestra **TARA**. Puede entrar el valor de la TARA y pulsar ENTRAR, o colocar la tara en el plato y pulsar ENTRAR. Si no hay tara o si no se desea usar una tara, pulse TARA, seguido por ENTRAR y luego coloque el artículo en el plato.

#### **Tara por botón**

La tara se puede entrar manualmente por medio del siguiente procedimiento usando el botón TARA.

Seleccione el PLU (ya sea entrando el número o pulsando la tecla preprogramada).

Pulse la tecla TARA.

Coloque el recipiente en el plato y pulse TARA.

#### **Tara por teclado**

Seleccione el PLU (ya sea entrando el número o pulsando la tecla preprogramada).

Pulse la tecla TARA. Entre el peso tara. Pulse ENTRAR. Coloque el artículo en el plato.

Si se programa la tara canadiense en YES (SI) en la configuración, entonces el plato deberá estar vacío al entrar la tara. La tara no se podrá borrar entrando 0.00.

#### **Modo de memoria**

La tecla MEM puede actuar como tecla ENTRAR/MEM. Para pulsar menos teclas, pulse MEM después de entrar el PLU para entrar la transacción inmediatamente en la memoria de la báscula.

Si se usa etiquetas continuas, la etiqueta muestra una línea descriptiva y la información del precio para hasta 15 artículos.

Cuando se activa, el modo de memoria es una alternativa a la impresión de etiquetas individuales y permite la acumulación de múltiples artículos para un cliente. Se puede imprimir una etiqueta de recibo mostrando el total y el código de barras de un departamento.

Llame el PLU y coloque un artículo en la báscula.

Pulse la tecla MEM para entrar la transacción actual en la memoria. Se ilumina el cursor sobre "Memoria" en la pantalla.

Retire el artículo del plato y repita estos pasos para el número de transacciones deseado, pulsando la tecla MEM después de cada transacción.

Cuando se hayan entrado todos los artículos para un cliente determinado, vacíe el plato y pulse la tecla MEM.

Un mensaje le preguntará si desea imprimir el total. Pulse ENTRAR para imprimir el precio total acumulado.

Aparecerá la pregunta **IMPRIMIR OK?** Si la impresión fue exitosa, pulse la tecla de la flecha hacia abajo para contestar **SI**, luego pulse ENTRAR; en este momento se borra la memoria y se apaga el cursor sobre "Memoria".

Si no ocurrió la impresión o si no desea borrar la memoria, pulse la tecla de la fecha hacia abajo hasta que aparezca **NO**, luego pulse ENTRAR. Ahora puede imprimir de nuevo o añadir transacciones adicionales al acumulador.

En el mensaje inicial de **IMPRIMIR?**, después de pulsar la tecla MEM con el plato vacío, puede usar las teclas de flechas para seleccionar **CANCELAR?** o **CONTINUAR?.** En el mensaje **CANCELAR?**, si pulsa ENTRAR verá de nuevo el mensaje **BORRAR LA MEMORIA? NO.** Seleccione **SI** o **NO** para borrar la memoria. En el mensaje **CONTINUAR?**, al pulsar la tecla ENTRAR, se retiene la memoria tal como está, de forma que se puedan añadir más artículos.

#### **Anular**

Usando esta función, se pueden anular las últimas diez transacciones de los acumuladores de totales.

Pulse la tecla ANULAR y use las flechas  $\bigwedge y \bigvee$  para ver las transacciones anteriores.

Las transacciones aparecerán así: la pantalla superior muestra el número de transacciones y etiquetas impresas, el número de artículos y el precio total.

La pantalla inferior muestra la descripción del artículo y si ha sido anulado o no (S/N). Cuando aparece la transacción que desea borrar, pulse ENTRAR.

La pantalla le preguntará si desea anular la transacción. Use la tecla  $\blacktriangleright$  para cambiar la respuesta a S, luego pulse ENTRAR.

Puede continuar anulando otras transacciones o pulsar BORRAR para regresar al mensaje **DISPONIBLE**.

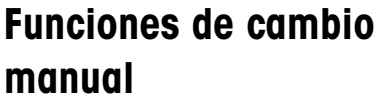

Cierta información se puede modificar después de llamar el PLU. Estos cambios son temporales y duran solamente para una transacción o para un sola corrida en el modo de preempaque. Este acceso para modificación se puede limitar o desactivar en la configuración de la unidad.

#### **Cambio de tara**

Cuando la configuración de la unidad permite el borrado de las tara programadas, se puede entrar la tara deseada como si no hubiera ninguna tara preprogramada.

#### **Tara por teclado**

Llame el PLU. Si hay una tara preprogramada en el PLU, la pantalla de peso muestra la tara como un número negativo y se ilumina el cursor "Neto".

Pulse TARA.

Entre el peso de tara deseado, luego pulse ENTRAR.

#### **Tara por botón**

Llame el PLU.

Pulse TARA.

Coloque el recipiente en el plato, luego pulse TARA.

Coloque el artículo en el plato.

#### **Cambio de precio**

Cuando lo permite la configuración, el operador puede modificar los precios por medio de alguno de los siguientes procedimientos:

 Coloque el artículo en el plato. Seleccione el PLU. Entre el nuevo precio y pulse ENTRAR. o Llame el PLU. Pulse CAMBIO PRECIO. Entre el nuevo precio. Pulse ENTRAR.

Coloque el artículo en el plato.

#### **Cambio de registros TE y NF**

Los registros de texto extra (TE) y datos de nutrición (NF) están relacionados a un PLU usando los números de registro de texto extra y datos de nutrición almacenados en la base de datos maestra. Estos números de registro se pueden modificar usando la tecla CAMBIO TE/NF.

#### **Cambio del texto extra**

Cuando lo permite la configuración, se puede cambiar el texto extra para una transacción o para una "corrida" en el modo de Preempaque.

Llame el PLU.

Pulse la tecla CAMBIO TE/NF.

Usando las teclas  $\bigwedge y \bigvee y$ , puede seleccionar entre **TE** (texto extra) y **NF** (datos de nutrición). Cuando vea **TE**, pulse ENTRAR.

Aparecerá el número de texto extra. Entre el nuevo número de texto extra, luego pulse ENTRAR.

Coloque el artículo en el plato (si es un artículo por peso).

Pulse IMPR. para imprimir la etiqueta (si está en el modo de servicio).

#### **Cambio de los datos de nutrición**

Cuando lo permite la configuración, se pueden editar los datos de nutrición.

Llame el PLU.

Pulse la tecla CAMBIO TE/NF.

Usando las teclas  $\bigwedge \bigvee$ , puede seleccionar entre **TE** (texto extra) y **NF** (datos de nutrición). Cuando vea **NF**, pulse ENTRAR.

Aparecerá el número de datos de nutrición actual. Entre el nuevo número de datos de nutrición, luego pulse ENTRAR.

Coloque el artículo en el plato (si es un artículo por peso).

Pulse IMPR. para imprimir la etiqueta (si está en el modo de servicio).

#### **Cambio de peso neto y la cantidad**

#### **Cambio de peso y cantidad de empaque estándar**

Para los artículos de empaque estándar, la cantidad y/o el peso neto se pueden cambiar. Cuando se cambia la cantidad, se calculan un nuevo precio total y peso neto según el precio unitario y el nuevo valor de la cantidad. Cuando se cambia el peso neto, no cambia el precio total, sin embargo se calcula un nuevo precio unitario basado en el precio total y en el nuevo peso neto.

Para cambiar la cantidad o el peso del paquete, pulse la tecla CAMBIO PESO/CANT.

Use las teclas ↑ y ↓ para cambiar entre **CANT**. (cantidad, conteo) y **PESO**.

Para cambiar la cantidad del paquete, pulse ENTRAR cuando vea **CANT**. Entre la nueva cantidad y luego pulse ENTRAR.

Para cambiar el peso total, pulse ENTRAR cuando vea **PESO**.

#### **Modelo 2451 de METTLER TOLEDO Guía del Usuario**

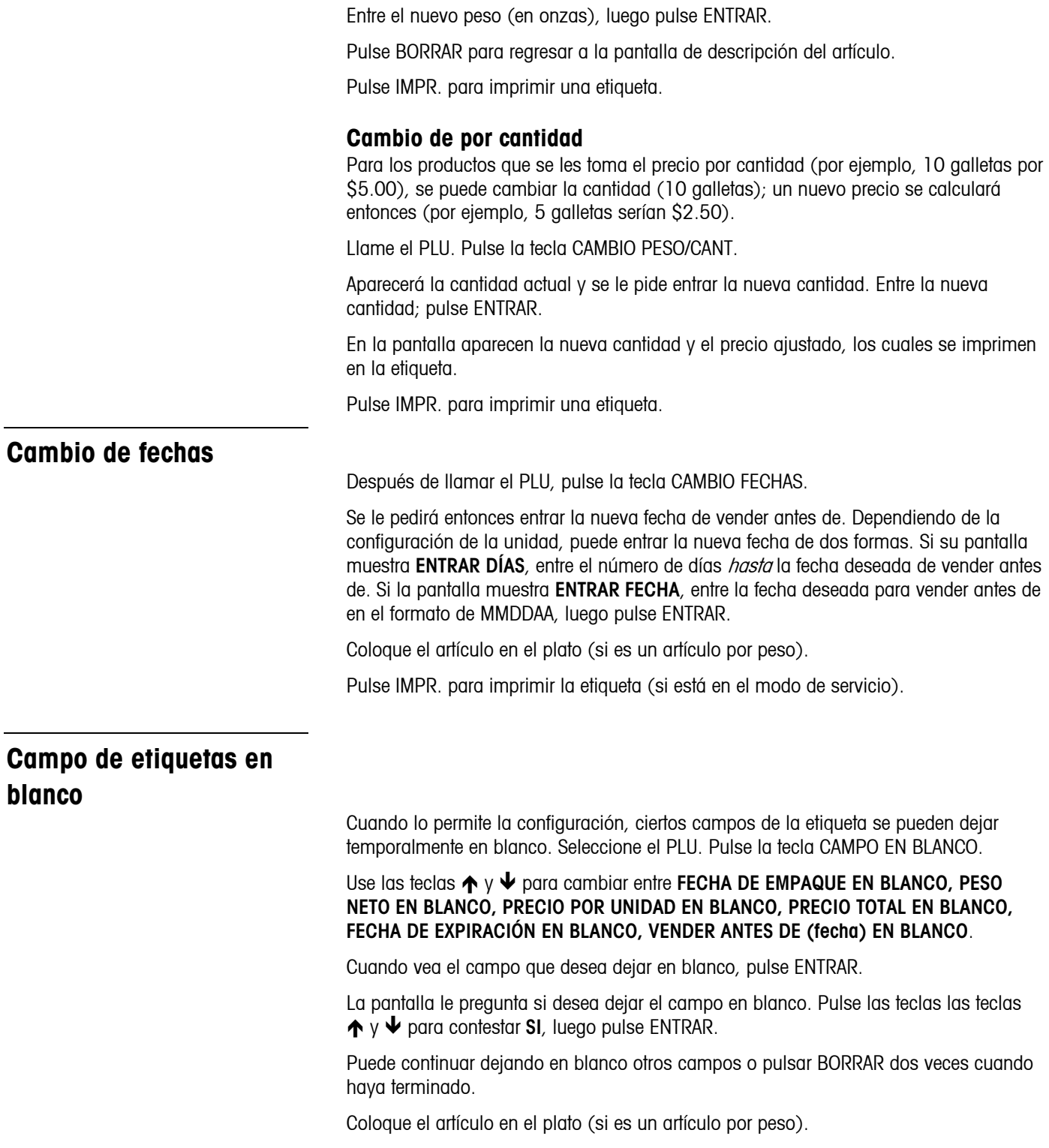

Pulse IMPR. para imprimir la etiqueta (si está en el modo de servicio).

#### **Báscula maestra "fuera de línea"**

No aplica al modelo de báscula autónoma.

Durante la operación fuera de línea, la báscula satélite no almacena los acumuladores de PLUs para ser transmitidos más tarde a la maestra.

Durante las operaciones de la báscula, la satélite está dependiente de la maestra para el suministro de los archivos PLU y el registro de los acumuladores PLU después de una transacción. Cuando se recuperan los PLUs desde la báscula maestra, la báscula satélite crea un registro de respaldo de la información del PLU.

Si está apagada la báscula maestra o los cables de conexión a la maestra están desconectados o dañados, la maestra estará fuera de línea.

Cuando la maestra está "fuera de línea" y se llama un PLU, la pantalla muestra **BUSCANDO...** por unos segundos, el cursor de "en línea" desaparece y la satélite busca el registro del PLU en sus archivos de respaldo.

Si se llama un PLU y no existe un archivo de respaldo, la báscula pasa por defecto a "PLUs manuales". El PLU se trata entonces como un "PLU manual".

La pantalla muestra **MODO MANUAL POR PESO**. Use las teclas de flechas ↑ y ↓ para seleccionar entre **POR PESO, KG POR, POR ¼ DE LIBRA**, **POR ½ LIBRA**, **POR CANTIDAD** o **POR EMPAQUE ESTÁNDAR**. Coloque el artículo en el plato. (Para artículos de empaque estándar, primero se debe entrar el peso, en onzas, luego pulse ENTRAR). Entre el precio, luego pulse ENTRAR.

Para imprimir una etiqueta, pulse IMPR. Se imprimirá una etiqueta con el nombre del departamento en el campo de la descripción del producto y el código UPC del departamento en el campo del número del artículo del código de barras.

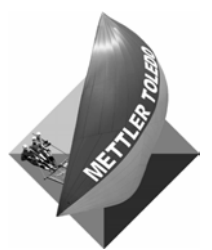

**Para sus notas** 

## **4 Base de datos de la autónoma**

#### **Aspectos generales**

La autónoma almacena y mantiene su propia base de datos con información PLU, texto extra, datos de nutrición y gráficas. Está disponible con memoria de 256K, 512K ó 1M. La siguiente tabla muestra la cantidad de registros que puede contener cada tamaño de memoria.

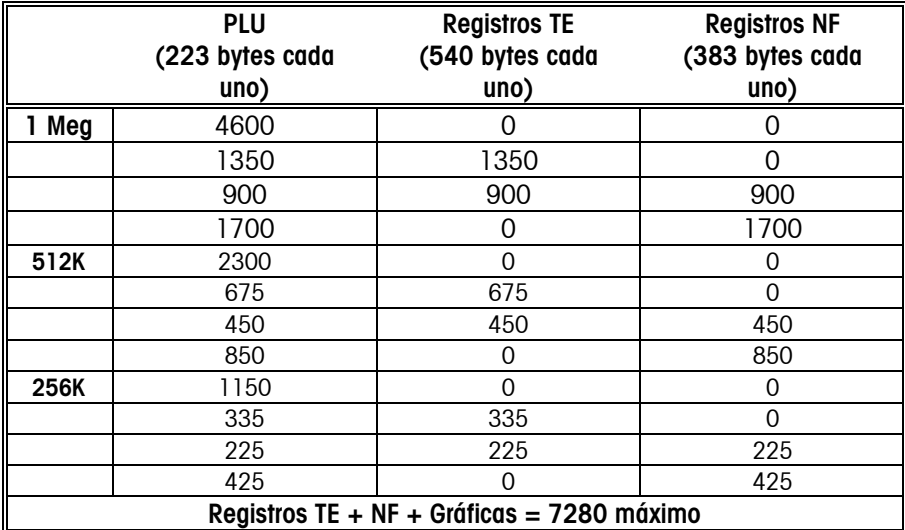

#### **Tabla 4-1: Capacidad aproximada de memoria**

En la memoria se puede almacenar información de más de un departamento, pero sólo se tiene acceso a la información de un departamento a la vez. Por ejemplo, si el departamento actual es el departamento1, sólo tiene acceso a los PLU entrados en el departamento 1. El departamento se puede cambiar en el modo de configuración de la unidad o en el modo de configuración de la base de datos.

#### **Funciones de la base de datos**

A continuación se muestra un resumen de la estructura de configuración de la base de datos. La primera línea muestra los encabezados principales. Las columnas muestran los comandos específicos. Use las teclas ↑ y ↓ para ver las selecciones. La tecla ENTRAR le permite hacer cambios a la función seleccionada.

| Γ<br><b>EDITAR</b> | <b>RÁPIDO</b> | <b>IMPRIMIR</b>    | <b>BORRAR</b>              |
|--------------------|---------------|--------------------|----------------------------|
| PLU                | <b>PRECIO</b> | <b>TOTALES PLU</b> | <b>BORRE PLU/ÍTEM</b>      |
| II te              | TARA 1        | <b>TOTAL GRUPO</b> | <b>BORRE TE</b>            |
| <b>NF</b>          | # TE          | TOTAL X HORA       | <b>BORRE NF</b>            |
| CÓDIGO DE          | #NF           | TOTAL GNRAL.       | <b>BORRE GRÁFICA</b>       |
| <b>ACCIÓN</b>      |               |                    |                            |
| <b>GRADO</b>       | vida útil     | MEM. DISPONIBLE    | BORRE TOTALES PLU/ÍTEM     |
| <b>GRUPO</b>       | VCTO USO      |                    | BORRE TOTALES DE GRUPO     |
| INFO. DPTO.        | <b>GRUPO</b>  |                    | ACUMULADORES X HORA        |
| $-$ # DEPTO        | CÓD ACCIÓN    |                    | ANULE ACUMULADORES         |
| - NOMBRE DPTO      | # ÍTEM        |                    | <b>COMPRIMA BASE DATOS</b> |
| - DIR DEPTO        | # GRADO       |                    | <b>BORRAR TODO</b>         |
| - PC DEPTO         |               |                    |                            |
| DUP # ITEM         |               |                    |                            |

**Tabla 4-2: Funciones de la base de datos** 

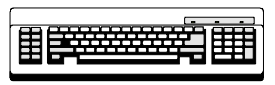

Requerido

Para editar cualquier campo alfabético, tal como descripción o texto extra se requiere un teclado de programación.

#### **Modo de configuración de la base de datos**

Para tener acceso a la configuración de la base de datos, pulse la tecla de CONFIG. Use las teclas ↑ y ↓ para seleccionar **BASE DE DATOS**, luego pulse ENTRAR. Si se ha configurado una contraseña para el modo de base de datos, entre la contraseña y pulse ENTRAR.

#### **Contraseñas**

Para cambiar la contraseña de la base de datos, pulse la tecla CONTRASEÑA. En el mensaje **CONTRASEÑA,** entre un número de 1 a 9999. Para desactivar la contraseña entre 0.

#### **Editar**

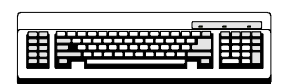

Requerido

Esta función le permite agregar o editar registros en la base de datos. Para editar un campo alfabético, tal como descripción o texto extra, se requiere de un teclado de programación.

#### **PLU**

Pulse ENTRAR en el mensaje **PLU** para cambiar o agregar un nuevo registro PLU. Entre el número del PLU que desea editar o agregar. Si es un nuevo PLU, aparecerá el mensaje **PLU NO ENC.! AGR ACT**. Para continuar y agregar un nuevo registro activo pulse ENTRAR, de otra forma pulse BORRAR. Responda a cada mensaje pulsando ENTRAR para actualizarlo o  $\uparrow \vee \downarrow$  para desplegar la siguiente selección.

#### **NÚMERO PLU:**

Entre un nuevo número PLU de 1 a 999999.

#### **PRODUCTO:**

Usando el teclado numérico, entre un nuevo número de producto entre 0 y 9999999999. Este número se imprime en el símbolo de código de barras.

#### **DESC 1 y DESC 2:**

Estos campos se modifican pulsando ENTRAR en el mensaje **DESC1** ó **DESC2**. Los cambios se deben hacer con un teclado de programación, el cual se conecta al receptáculo en la parte inferior de la unidad. La línea de Desc1 será lo que aparece en la pantalla al llamar el PLU. Puede entrar un máximo de 32 caracteres alfanuméricos por campo de descripción.

#### **TIPO DE PLU:**

Seleccione **POR PESO, LIBRAS POR, POR 1/2, POR 1/4, POR CANT., EMP. EST. o MANUAL** y pulse ENTRAR.

#### **TARA1/CANTIDAD:**

Seleccione entre **FORCE** o un valor numérico. Para el valor numérico, entre el valor usando el teclado numérico y pulse ENTRAR. Para una tara forzada, seleccione **FORZAR y** pulse ENTRAR.

#### **TARA/TARA PROP:**

Seleccione entre **FORCE, PROP** o un valor numérico. Para el valor numérico, entre el valor de estas taras usando el teclado numérico y pulse ENTRAR. Para la tara forzada, seleccione **FORCE** y pulse ENTRAR. Para la tara proporcional **PROP**, pulse ENTRAR y luego entre el porcentaje para la tara proporcional como un valor entre 0 y 99.99. Por ejemplo, si se entra 10.00, la tara proporcional será 10%.

#### **PRECIO UNITARIO/ TOTAL**:

Entre 6 dígitos entre 0 y 999999 o el precio **FORCE (forzado)** para "por peso", "libras por", "1/4", "1/2", o el precio total para "por cantidad" y "empaque estándar". Para cambiar los incrementos de moneda, entre a la función de moneda bajo la configuración de la unidad.

#### **VIDA ÚTIL:**

De 0 a 999 días. Usado para calcular la fecha de vida útil (vender antes de) impresa en la etiqueta.

#### **VENCIMIENTO:**

De 0 a 999 días. Usado para calcular la fecha de vencimiento (consumir antes de) impresa en la etiqueta.

#### **# DE GRUPO:**

Los productos se pueden organizar por grupos dentro de un departamento. Por ejemplo, en una panadería puede haber un grupo para galletas y un grupo para pasteles. Esto permite imprimir varios reportes basados en cada grupo. Para cambiar el número de grupo, entre un nuevo valor de 0 a 500 usando el teclado numérico y pulse ENTRAR.

#### **# DE GRADO:**

Las líneas de texto con información de grados se pueden enlazar con cada PLU. Entre el número del texto de grado entre 0 y 16 para enlazarlo con este PLU y pulse ENTRAR. El 0 significa que no se ha seleccionado ningún grado.

#### **# DE TE:**

El texto extra se puede enlazar con cada PLU. Entre el número de registro de texto extra de 0 a 999999 para enlazarlo con este PLU y pulse ENTRAR. El 0 significa que no se ha seleccionado ningún TE.

#### **# DE NF:**

La información de datos de nutrición se puede enlazar con cada PLU. Entre el número del registro de los datos de nutrición de 0 a 999999 para enlazarlo con este PLU y pulse ENTRAR. El 0 significa que no se ha seleccionado ningún NF.

#### **GRÁFICAS:**

Las gráficas se pueden enlazar a cada PLU y serán impresas si se selecciona un formato de etiqueta que imprime una gráfica. Entre el número del registro de gráfica de 0 a 999999 para enlazarlo con este PLU y pulse ENTRAR. El 0 significa que no se ha seleccionado ninguna gráfica.

#### **# DE CÓDIGO DE ACCIÓN:**

Los códigos de acción se pueden enlazar a cada PLU para reemplazar la dirección de la tienda, para mostrar una descripción diferente del PLU o para mostrar una marquesina. Usando el teclado numérico, entre el número del registro del código de acción de 0 a 50 para enlazarlo con este PLU y pulse ENTRAR. El 0 significa que no se ha seleccionado un código de acción.

#### **CÓDIGO DE BARRAS**:

El código de barras que se imprime en la etiqueta se determina por medio de esta configuración. Este menú varía dependiendo de la configuración de la unidad para el tipo de código de barras, **EAN** o **UPC**.

En el mensaje, puede seleccionar **USE PARAM. BÁSCULA** o un tipo bajo la lista **TIPO?**. Estos tipos incluyen **MERC. GRAL.** (0)**, NO IDENT.** (1)**, PESO VARBLE** (2)**, DROGAS&SALUD** (3)**, USO TDA** (4)**, CUPONES** (5)**, PRECIO CODIF.** (6) y **NO IDENT.** (7)**.** (Los números en paréntesis corresponden a los valores de estos tipos de códigos de barras en las unidades maestras). Si se seleccionan los tipos **PESO VARBLE** o **PRECIO CODIF.**, se puede seleccionar una línea de formato de la lista de mensajes bajo **FORMATO?**. Para **PESO VARBLE.** y **PRECIO CODIF.,** estas líneas de formato son:

0: NNNNN C\$\$\$\$ X 1: NNNNN 0\$\$\$\$ X 2: NNNNN N\$\$\$\$ X 3: NNNNN \$\$\$\$\$ X 4: NNNNN W#### X 5: NNNNN 0#### X 6: NNNNN N#### X 7: NNNNN ##### X

Si la unidad está configurada para el tipo de código de barras EAN, puede seleccionar **USE PARAM. BÁSCULA**. Hay un campo adicional llamado **PREFIX**. Las selecciones serán BY\_WGT\_PREFIX, BY\_CNT\_PREFIX, STD\_PACK\_PREFIX, AND RUN\_TOT\_PREFIX. Se pueden cambiar el primer y el segundo dígito del código de barras EAN. Para cambiar el prefix (prefijo), siga el ejemplo a continuación.

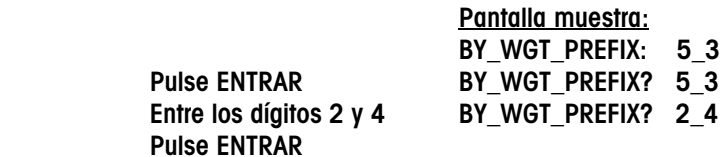

Los dígitos 2 y 4 están fijados como el primer y el segundo dígito del mensaje "BY\_WGT\_PREFIX". La pantalla mostrará el siguiente mensaje "BY\_CT\_PREFIX 5\_3: 2\_1". Use el mismo procedimiento para fijar el otro prefijo del código de barras de los otros tipos de PLU.

#### **BLANCO:**

Esto le permite dejar en blanco uno de los siguientes campos en una etiqueta: **EMPACADO, PESO NETO, PRECIO UNITARIO o PRECIO TOTAL.** Para dejar un campo en blanco, pulse ENTRAR en ese mensaje y seleccione **SI** o **NO**. Cuando estos campos están en blanco, sólo los valores están en blanco, no las leyendas.

 $N = N$ úmero de producto  $C =$  Dígito verificador de precio  $$ =$  Precio total  $# = P$ eso W = Dígito verificador de peso  $X =$  Dígito verificador del código de barras

Nota:

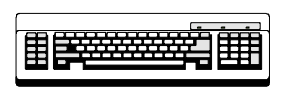

Requerido

#### **Texto extra**

Esto le permite editar o agregar un nuevo registro de texto extra. Pulse ENTRAR en el mensaje **TEXT. EXTRA**. Usando el teclado numérico, entre el número de registro de texto extra que desea editar (número de 6 dígitos de 1 a 999999).

#### **Registros de texto extra nuevos**

Si es un nuevo registro, aparece el mensaje **TEXT XT NO ENC. AÑA. TEXT.** Para agregar un nuevo texto extra, pulse ENTRAR**,** o pulse BORRAR para abortar. En el mensaje **CAR POR LINEA**, entre un número entre 1 y 99. El máximo de caracteres por línea es 54 sin pasar a la línea siguiente. Los números más comunes son de 32, 42 y 54 caracteres por línea.

#### **Entrando texto extra**

Ahora puede comenzar a escribir el texto extra usando el teclado de programación. Si el texto extra no es un registro nuevo, aparece el texto actual en la pantalla, listo para ser editado. De otra forma, escriba el nuevo texto extra. Pulse [F10] en el teclado cuando haya terminado. Un mensaje le preguntará si desea **GUARDAR CAMBIOS?**. Al pulsar la tecla ENTRAR, aparecerá el mensaje **SEGURO? SI**. Pulse ENTRAR para guardar o BORRAR para salir sin guardar los cambios. Al pulsar BORRAR en el mensaje **GUARDAR CAMBIOS,** se saldrá sin hacer los cambios.

#### **Datos de nutrición**

Esta función le permite editar o agregar un registro de nutrición. Entre el número de registro de datos de nutrición (número de 6 dígitos de 1 a 999999). Si es un nuevo registro de datos de nutrición, aparecerá el mensaje **NF NO ENC.! AÑA. NF**. Pulse ENTRAR para continuar y agregar un nuevo registro como se muestra a continuación. Pulse BORRAR para salir sin guardar.

#### **ETIQUETA?**

Seleccione el tipo de etiqueta para imprimir los datos de nutrición, pasando a través de las selecciones y pulsando ENTRAR. **SENCILLA** imprime los datos de nutrición en la etiqueta con el resto de la información del PLU. **ALT PLU/NF** imprime una etiqueta PLU seguida por una etiqueta de datos de nutrición, mientras **ALT NF/PLU** imprime una etiqueta de datos de nutrición seguida por una etiqueta PLU. **LOTE PLU/NF** y **LOTE NF/PLU** harán lo mismo pero en un proceso de lote. La segunda etiqueta, sólo de datos de nutrición será impresa de acuerdo al formato de la etiqueta seleccionado en el menú de formato de etiqueta en la configuración de la unidad.

#### **FORMATO?**

Seleccione un formato de etiquetas de las siguientes opciones y luego pulse ENTRAR: **VRT STD** (estándar vertical), **VERT SIMP** (vertical simplificada), **TABULAR, LINR LND** (lineal horizontal) y **LINR PRT** (lineal tipo retrato).

#### **UNID SERV?**

Seleccione la unidad de porción usada para calcular las porciones por envase: **OZ** (entrada numérica sólo para PLUs por peso y de empaque estándar), **PIEZAS** (entrada numérica sólo para PLUs por cantidad o de empaque estándar) o **TEXTO** (entrada alfanumérica para la unidad de porción y las porciones por envase). Pulse ENTRAR en el mensaje, entre la información, luego pulse ENTRAR para guardar. La Tabla 4-3 lista los campos que se requieren (R) y los voluntarios (V) con el valor insignificante (cuando sea aplicable).

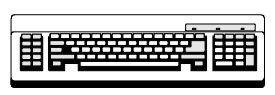

Requerido

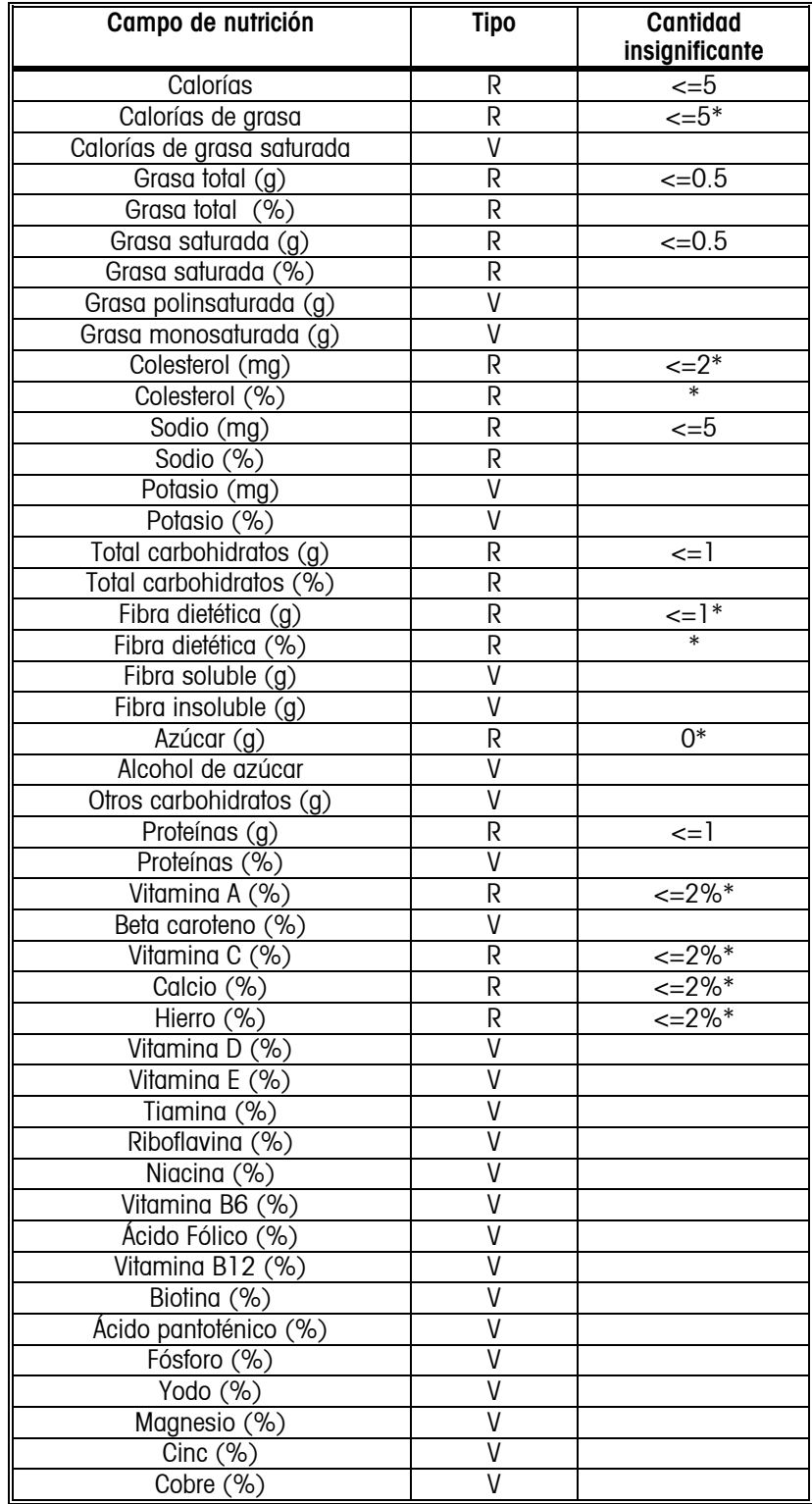

**Tabla 4-3: Registro NF** 

Pulse BORRAR para salir de la configuración de datos de nutrición. Aparecerá el mensaje **GUARDAR CAMBIOS**. Pulse ENTRAR para guardar y salir, o BORRAR para salir sin guardar.

 $* =$  Para la plantilla vertical sencilla, estos campos no se imprimen en la tabla de datos de nutrición cuando tienen valores insignificantes. Sólo se imprimen en la nota de pie de página, con la siguiente anotación: "No tiene una cantidad significativa de . . ." con los otros campos que contienen valores insignificantes. Vea el CFR 21 parte 101.9(f).

#### **Modelo 2451 de METTLER TOLEDO Guía del Usuario**

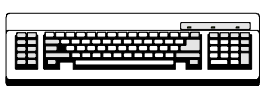

Requerido

#### **Código de acción**

Los códigos de acción se pueden enlazar a un PLU para hacer una de tres cosas: (1) imprimir una línea con la dirección de la tienda, (2) imprimir una descripción del PLU ó (3) mostrar mensajes de marquesina. Pulse ENTRAR en el mensaje **COD. ACCIÓN** para editar los códigos. Entre el número de código de acción y pulse ENTRAR (un número de 2 dígitos del 1 al 50). El siguiente mensaje, **TIPO**?, le permite seleccionar uno de los tipos descritos a continuación. Pulse ENTRAR para seleccionar.

#### **DIRECC. TDA.**

Este tipo imprime una dirección de tienda al final de la etiqueta. Después de pulsar ENTRAR, aparece el mensaje **LÍNEA 1**. Pulse ENTRAR, escriba la primera línea de la dirección de la tienda en el teclado de programación y pulse ENTRAR. Aparece el mensaje **LÍNEA 2**. Entre la segunda línea y pulse ENTRAR. En el mensaje **GUARDAR CAMBIOS**, pulse ENTRAR para guardar y salir o BORRAR para salir sin guardar los cambios.

#### **DESCR PLU**

Este tipo borra la primera línea de descripción del PLU que aparece en la pantalla inferior de la báscula. No cambia la descripción impresa en la etiqueta. Cuando pulse ENTRAR, aparece el mensaje **LÍNEA 1**. Pulse ENTRAR y escriba el texto deseado para la primera línea usando el teclado de programación y pulse ENTRAR. Aparece el mensaje **LÍNEA 2**. Entre la línea 2 y pulse ENTRAR. En el mensaje **GUARDAR CAMBIOS**, pulse ENTRAR para guardar y salir o BORRAR para salir sin guardar los cambios.

#### **MARQUESINA**

Este tipo de código de acción define el texto para una marquesina. Al pulsar ENTRAR, aparece un cursor para la entrada de texto usando el teclado de programación. Entre el texto para la marquesina y pulse ENTRAR. En el mensaje **GUARDAR CAMBIOS**, pulse ENTRAR para guardar y salir o BORRAR para salir sin guardar.

#### **Grado**

Esta función se usa para programar el texto del grado. Después de pulsar ENTRAR, entre el número del registro de texto de grado para editar (un número de 2 dígitos del 0 al 16). Aparece un cursor para poder la entrada del texto usando el teclado de programación. Entre el texto del grado y pulse ENTRAR. En el mensaje **GUARDAR CAMBIOS**, pulse ENTRAR para guardar y salir o BORRAR para salir sin guardar.

#### **Grupo**

Esta función le asigna una línea de texto a un número de grupo. Esta línea de texto será impresa en el encabezado del reporte de totales por grupo. Después de pulsar ENTRAR, entre el número del registro de texto de grupo para editar. Aparece un cursor para la entrada del texto usando el teclado de programación. Entre el texto de grupo y pulse ENTRAR. En el mensaje **GUARDAR CAMBIOS**, pulse ENTRAR para guardar y salir o BORRAR para salir sin guardar.

#### **Info. del departamento**

Entre la información del departamento. En cada uno de los mensajes, entre la información solicitada y pulse ENTRAR. El **NOMBRE DEL DPTO.** y la **DIRECC. DPTO**. son entradas alfanuméricas usando el teclado de programación. La **DIRECC. DPTO** puede tener 2 líneas. El **UPC DEPTO** es un número UPC genérico para las etiquetas de totales para ese departamento.

#### **Duplicac. # ítem**

Seleccione **SI** o **NO**. **SI** permite que diferentes registros PLU tengan el mismo número de producto. **NO** lo prohíbe.

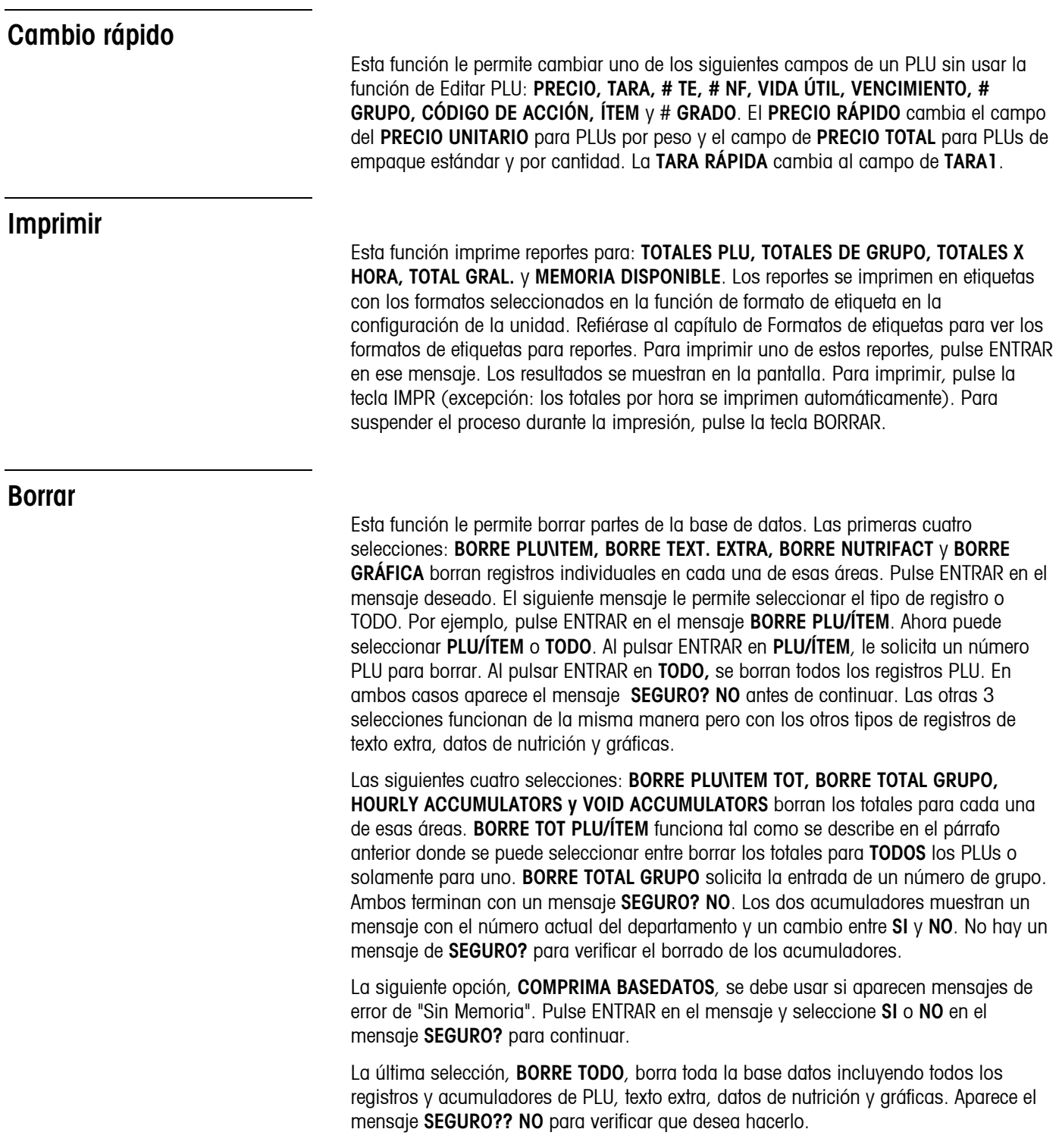

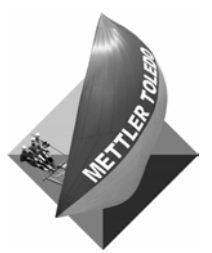

**Para sus notas** 

## **5 Mantenimiento**

#### **Limpieza externa**

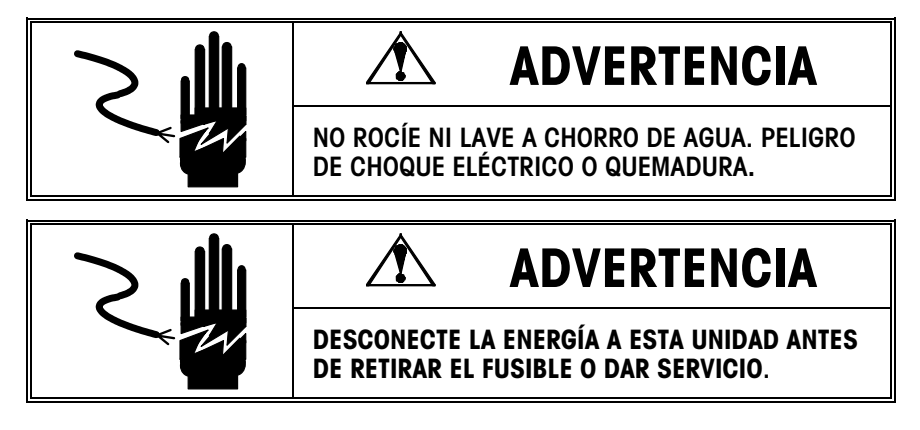

Apague la báscula (pulse el **0** en el interruptor). Desconecte el cable de energía del enchufe.

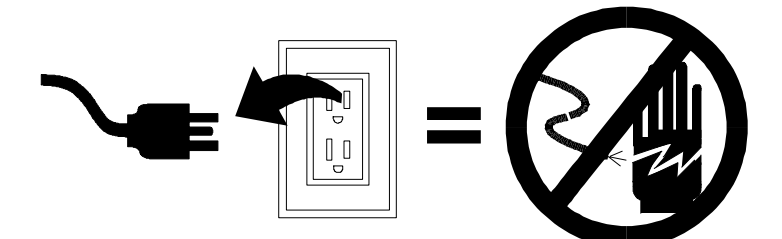

Use un paño suave limpio humedecido con agua y un detergente o limpiador suave para limpiar las superficies exteriores. No rocíe líquidos directamente sobre la unidad. Se puede rociar un limpiador de aerosol suave sobre el paño de limpieza.

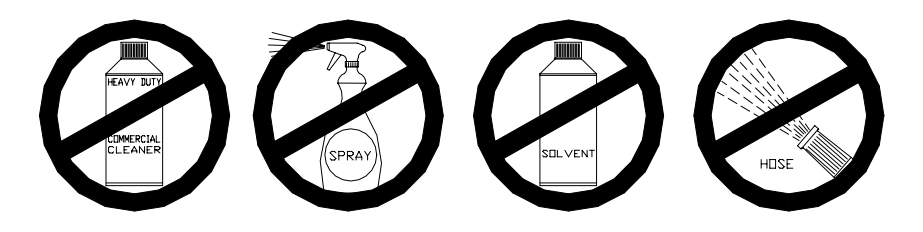

#### **Limpieza interna de la impresora**

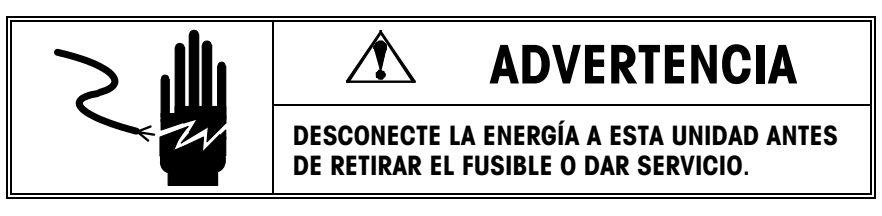

Apague la báscula (pulse el **0** en el interruptor). Desconecte el cable de energía del enchufe.

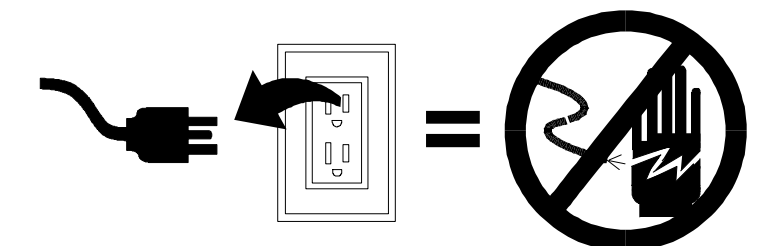

Abra la puerta de la impresora. Limpie cualquier acumulación de adhesivos o desechos de la barra de separación, de la platina y de la cabeza de impresión usando el limpiador líquido de METTLER TOLEDO o equivalente ó con el lapicero limpiador de METTLER TOLEDO. **NO USE NINGÚN DISPOSITIVO METÁLICO PARA RETIRAR LAS ETIQUETAS DE LOS COMPONENTES YA QUE PUEDEN OCURRIR DAÑOS GRAVES. NO RASPE LA CABEZA DE IMPRESIÓN CON NINGÚN OBJETO PARA RETIRAR GOMA O RESTOS DE ETIQUETAS.**

Para limpiar la cabeza de impresión, suelte la cabeza de impresión levantando la parte posterior del ensamblaje que contiene la cabeza hacia adelante y hacia arriba al mismo tiempo. Una vez que se haya destrabado la parte posterior, levante la parte frontal del ensamblaje de la cabeza. Refiérase a la Figura 5-1. Retire el rollo de papel y limpie la cabeza de impresión y la ruta del papel con un paño suave y limpio humedecido con alcohol, con un limpiador líquido de METTLER TOLEDO ó equivalente (ISC108-B) ó con el lapicero limpiador de METTLER TOLEDO.

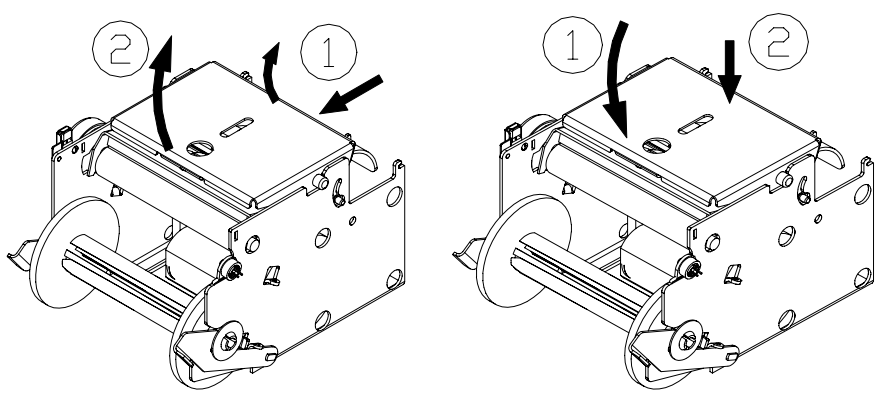

**Figura 5-1: Destrabando la cabeza de impresión Figura 5-2 Ajustando la cabeza de impresión**

Para volver a asegurar la cabeza de impresión cuando haya terminado, vea la Figura 5-2.

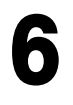

## **6 Formatos de etiquetas**

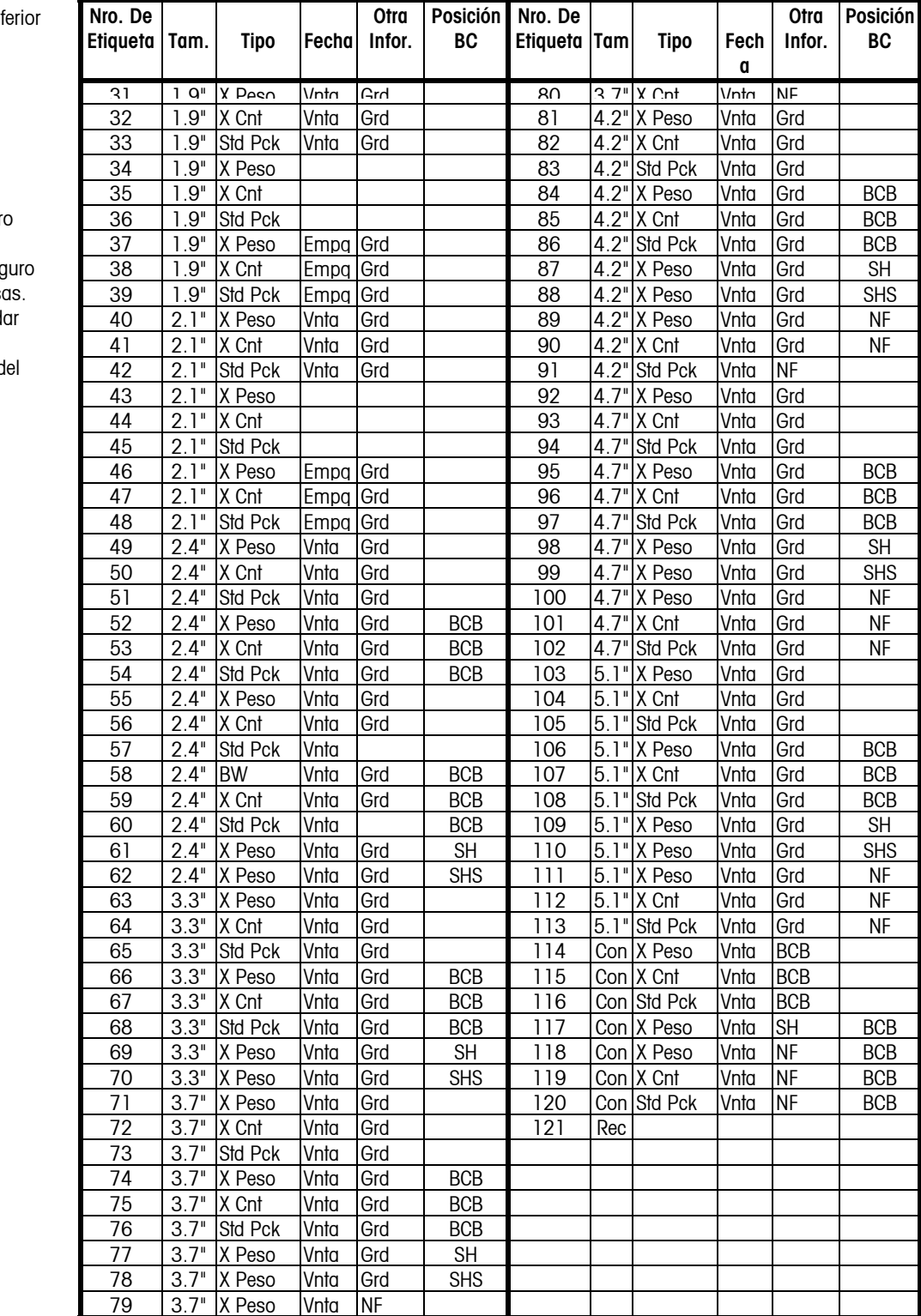

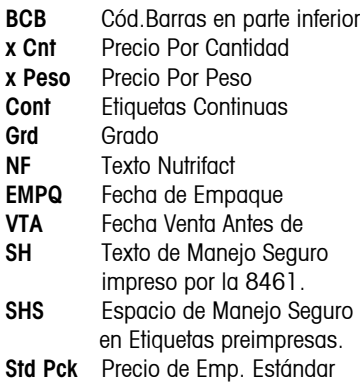

Refiérase al Manual de Servicio d Modelo 2451 o 8450 para ilustraciones de los formatos de etiquetas.

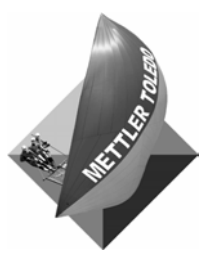

**Para sus notas** 

## **7 Mensajes de error**

A continuación se muestra una lista de errores del "Operador" que pueden ocurrir. Estos errores son un tipo de "operación inválida" y se muestran para explicar el problema:

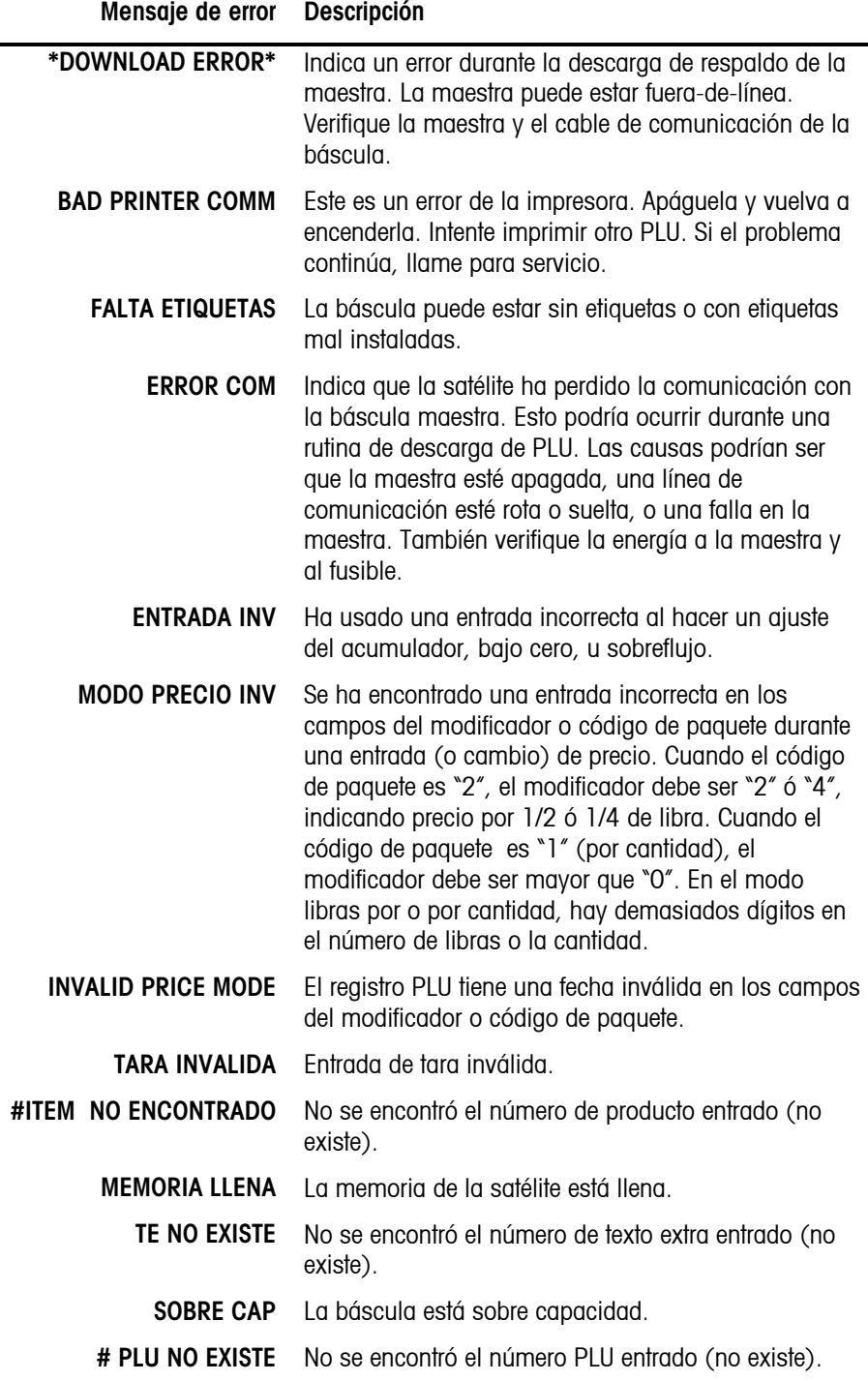

| <b>ERROR TARA PROP 2</b>   | El campo tara 2 en el registro PLU está programado<br>en tara proporcional, pero la satélite está programada<br>en Tara 2. Sin embargo, la satélite también está<br>programada para inhibir la tara proporcional. Cambie<br>la configuración para permitir la tara proporcional. |
|----------------------------|----------------------------------------------------------------------------------------------------|
|                            | REG NO ENC El número de texto extra, datos de nutrición o gráfica<br>no existe en la base de datos de la maestra.                                                                                                    |
| <b>TEXT FILE TOO LARGE</b> | El archivo de texto extra es demasiado grande para<br>caber en la memoria.                                                                                                    |
| TOTALS>\$999.99            | El precio total excede la habilidad de la impresora de<br>imprimir el valor.                                                                                                    |
| <b>BAJO CAP</b>            | La báscula está bajo capacidad.                                                                                                    |

**Mensaje de error Descripción** 

## **8 Instalación**

## **Dimensiones**

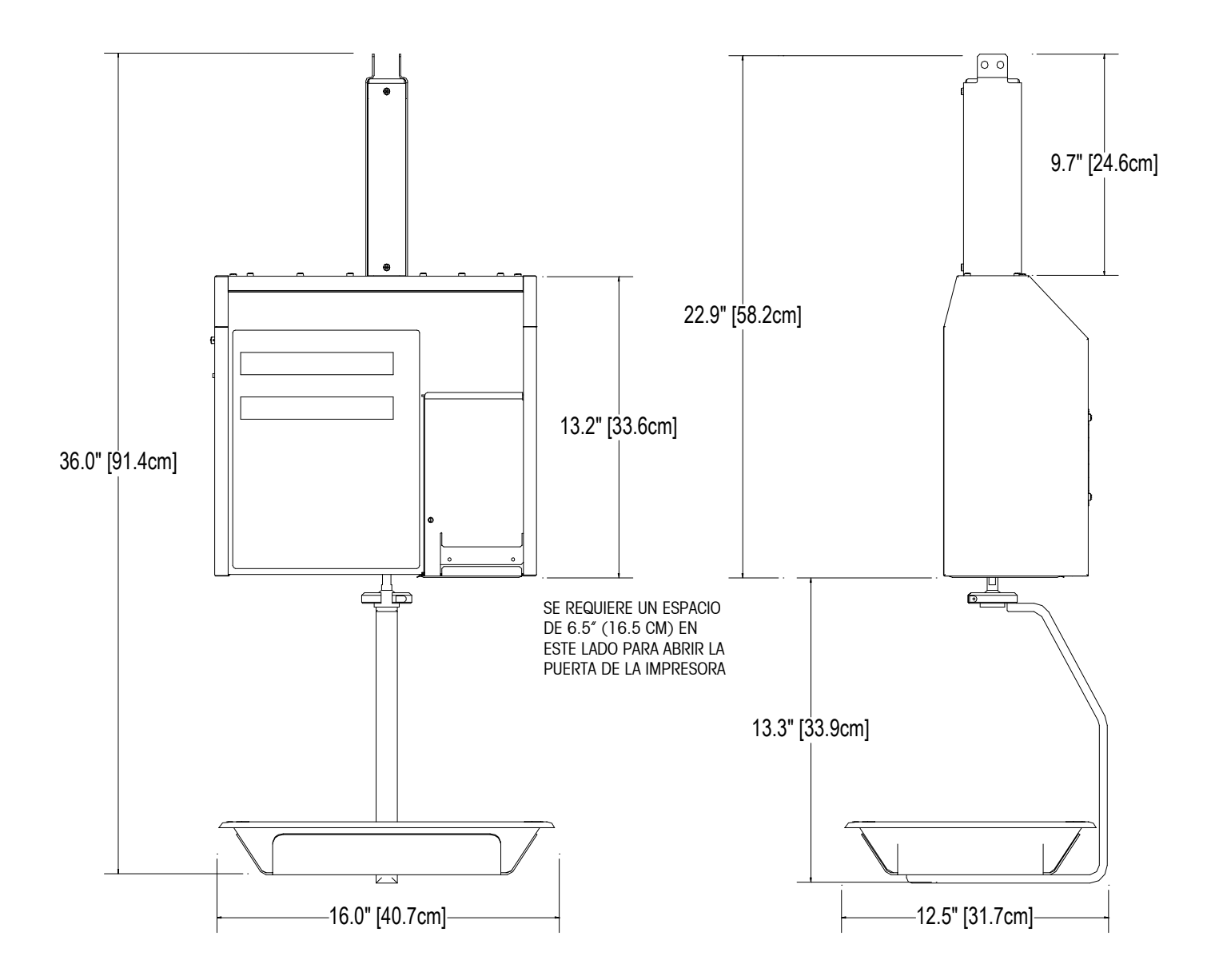

**Figura 8-1** 

#### **Instalación de la unidad**

#### **Desempaque**

Retire el Modelo 2451 y los accesorios de la caja de transporte y verifique que no haya daños. Reporte cualquier daño a la agencia de transporte lo antes posible. Verifique el recibo de los accesorios mostrados en la Figura 8-2.

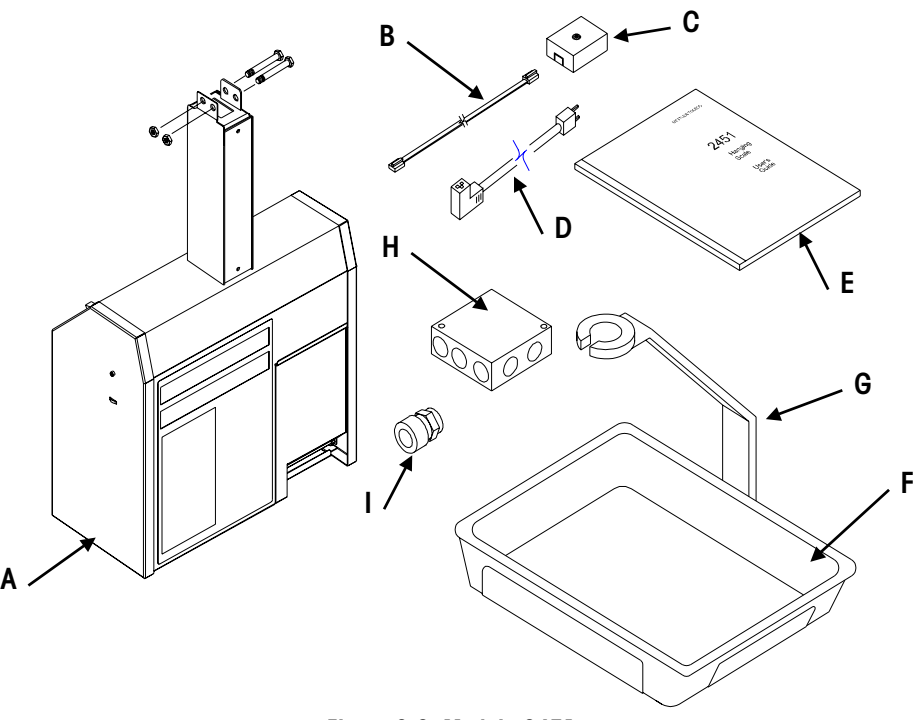

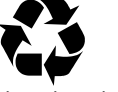

Nota: Si decide desechar el embalaje, por favor recicle los materiales. La caja es una fibra natural reciclable con adhesivos biodegradables.

**Figura 8-2: Modelo 2451**

| Ref | <b>Descripción</b>                                        |
|-----|-----------------------------------------------------------|
| A   | Modelo 2451                                               |
| B   | Cable TNET de 7.62 m / 25 pies *12716500A (sólo satélite) |
| C   | Receptáculo telefónico TNET *12716300A (sólo satélite)    |
| D   | Cable de energía *15039600A                               |
| E   | Manual del operador                                       |
| F   | Bandeja en acero inoxidable                               |
| G   | Gancho                                                    |
| н   | Caja de unión (*15345500A) y tapa (*15345600A)            |
|     | Buje (13785100A)                                          |

No se muestra:

- 
- \*14736100A Disco programado \*12800700A Formato de etiqueta

\*R0259600A Tornillo de sellado

- $*$  = Puede tener una letra de prefijo
- \*14529600A Sobre del teclado \*14551300A (Cantidad=5) Plantillas del teclado
	- \*12363300A Sello de seguridad \*12745800A Tarjeta de calidad para responder

\*14526000A Blindaje de etiqa de datos \*14913000A Abraz. de sello de alambre de plomo

#### **Revisión de la instalación**

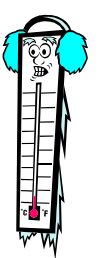

Nota: Si la unidad ha sido almacenada o transportada bajo temperaturas de congelamiento, permita que la unidad se adapte a la temperatura ambiente antes de encenderla.

Nota: Después de ejecutar los procedimientos de la función de reprogramar RAM y la base de datos para la satélite y la autónoma, **debe reprogramar la resistencia de la cabeza de impresión, la velocidad/ energía de impresión y el ID de la báscula.**

Aviso: Si la pantalla muestra un signo de interrogación a la izquierda después de un mensaje, significa que el Modelo 2451 está esperando que entre un número o seleccione una opción y que pulse la tecla ENTER**.** Dos puntos significan que los datos a la derecha de la pantalla son los valores actuales. Al pulsar ENTER, le permite hacer un cambio.

**Instale juegos opcionales.** Instale cualquier juego opcional en este momento.

**Instale las opciones de riel y carro.** Refiérase a las secciones sobre la instalación de riel y carro. Se recomiende la instalación del montaje de carro.

**Conecte el cable de datos para TNET o host.** Refiérase al Manual de servicio del Modelo 2451.

**Conecte la energía.** Refiérase a la sección del cableado de electricidad.

**Reprograme el Ram (satélite/cliente) –** La báscula se debe inicializar. Para inicializar la báscula y programar todos los interruptores a los valores de fábrica, pulse la tecla CONFIGURACIÓN. Luego pulse el Interruptor **CAL**. La pantalla muestra **Seguro?? No**. Pulse las teclas de flechas para seleccionar **SI.** Pulse ENTRAR con el Si desplegado para inicializar o con el NO desplegado para abortar. Apague y encienda de nuevo cuando haya terminado.

**Reprograme el Ram (autónoma) -** La báscula se debe inicializar. Para inicializar la báscula y reprogramar todos los interruptores a los valores de fábrica (sin borrar la base de datos de los PLU, TE, NF), pulse la tecla CONFIGURACIÓN. Luego pulse el interruptor **CAL**. La pantalla muestra **Seguro?? No**. Pulse las teclas de flechas para seleccionar **SI.** Para inicializar la báscula, pulse ENTRAR con el SI desplegado o con el NO desplegado si desea abortar.

**Reprograme la base de datos (autónoma)** Las funciones de la base de datos se deben reprogramar de la siguiente manera. Pulse la tecla de CONFIGURACIÓN, luego use las teclas ↑ y ↓ para desplegar **base de datos** en la pantalla inferior, seguido por ENTRAR, BORRAR (en el teclado de programación), ↑ para mostrar **BORRAR Todos,** luego pulse ENTRAR**.** La pantalla muestra **Seguro?? No**. Pulse las teclas ↑ y ↓ para seleccionar **Si**. Pulse ENTRAR con **Si** en la pantalla para inicializar o con **NO** desplegado para abortar. Apague y encienda la unidad cuando termine.

Continúe con la programación en el siguiente orden:

- **1. Programe la Impresora** Programe la velocidad/energía y la resistencia de la cabeza de impresión.
- **2. ID de la Unidad** Programe el Nro. ID de la unidad satélite y cliente a un número único de la red. No duplique ningún número de ID en la red ya que se producirán errores en las comunicaciones. Programe el ID de la unidad autónoma en 255. Refiérase al Capítulo 3, del Manual de servicio bajo la configuración de la unidad.
- **3. Protocolo** Cuando use la satélite Modelo 2451 con la maestra **Smart**Touch® o una maestra NF Modelo 8422/8423/8305, programe el protocolo TNET en **SmartTouch**. Cuando use el Modelo 2451 con la maestra Modelo 8422 estándar, seleccione **PLU 4** ó **PLU 6**. Programe el protocolo de la autónoma en **SmartTouch**.
- **4. Calibración** Refiérase a las Instrucciones de calibración en el Capítulo 3 Tecla CAL.
- **5. Contraseña** Para circunvalar la contraseña de la unidad o de la base de datos, pulse el interruptor **CAL** cuando la pantalla solicite la contraseña.
- **6. Instale las Etiquetas -** Instale las etiquetas en la impresora. Refiérase a la instalación de las etiquetas.
- **7. Programe las Opciones de la Báscula** Se deben configurar las opciones de la báscula tales como el código de barras y el tamaño y formato de etiquetas. Refiérase a la programación de la unidad en el Capítulo 3 del Manual de servicio.
- **8. Base de Datos (Autónoma) -** Cargue la base de datos ya sea manualmente o usando Intelli-Net o DataBack. Haga los cambios necesarios. Use DataBack para respaldarla en caso de que sea entrado manualmente (refiérase al Manual de servicio del Modelo 2451).
- **9. DataBack** Use DataBack para respaldar y restaurar las teclas rápidas, los formatos de etiquetas personalizadas, los estilos de etiquetas y las categorías misceláneas.

#### **Instalación del riel**

Refiérase a la Figura 8-3 para la instalación del riel. Se recomiende la instalación del montaje de carro.

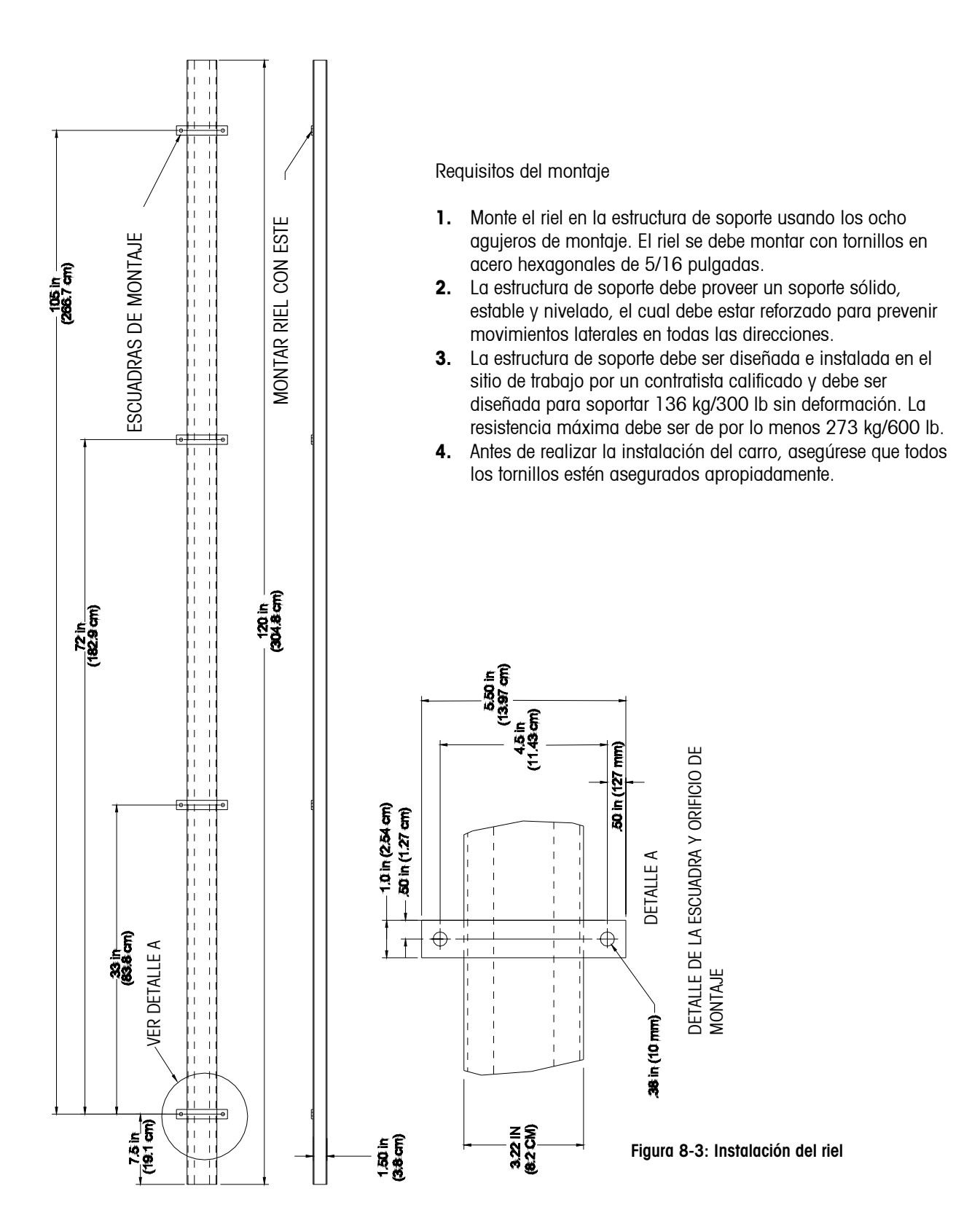

#### **Instalación del carro**

Después de instalar el riel, retire una de las abrazaderas de paro del riel. Monte el carro en la columna de montaje del Modelo 2451 usando los tornillos suministrados (2N), luego monte la báscula y el carro en el riel (Vea las Figuras 8-4 y 8-5). Asegúrese que tenga personas para ayudarlo en el sitio y tenga cuidado cuando levante e instale la báscula y el carro en el riel. Instale la abrazadera de paro en riel cuando el ensamblaje se encuentre en su sitio. Asegúrese que todos los tornillos están apretados apropiadamente.

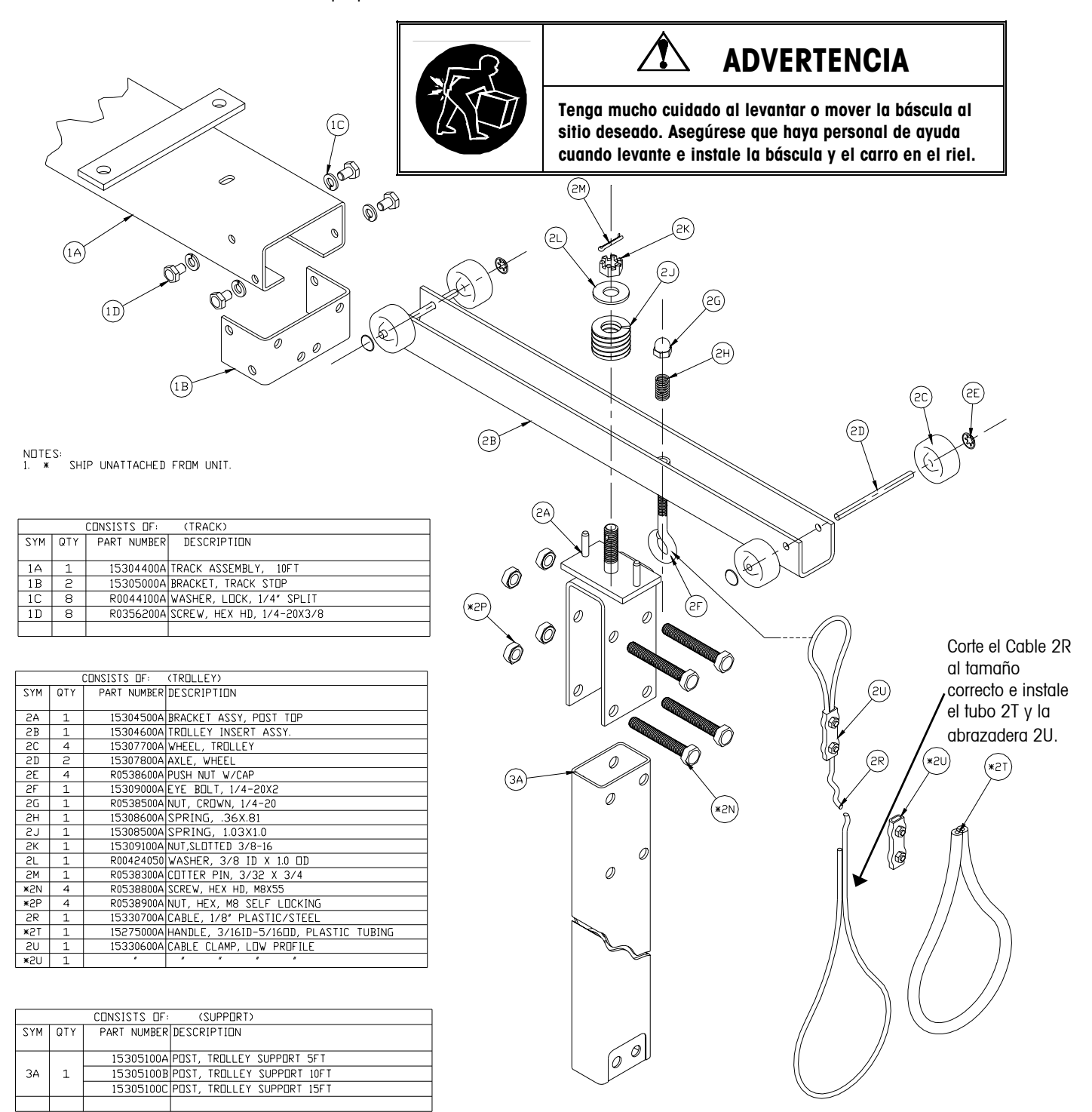

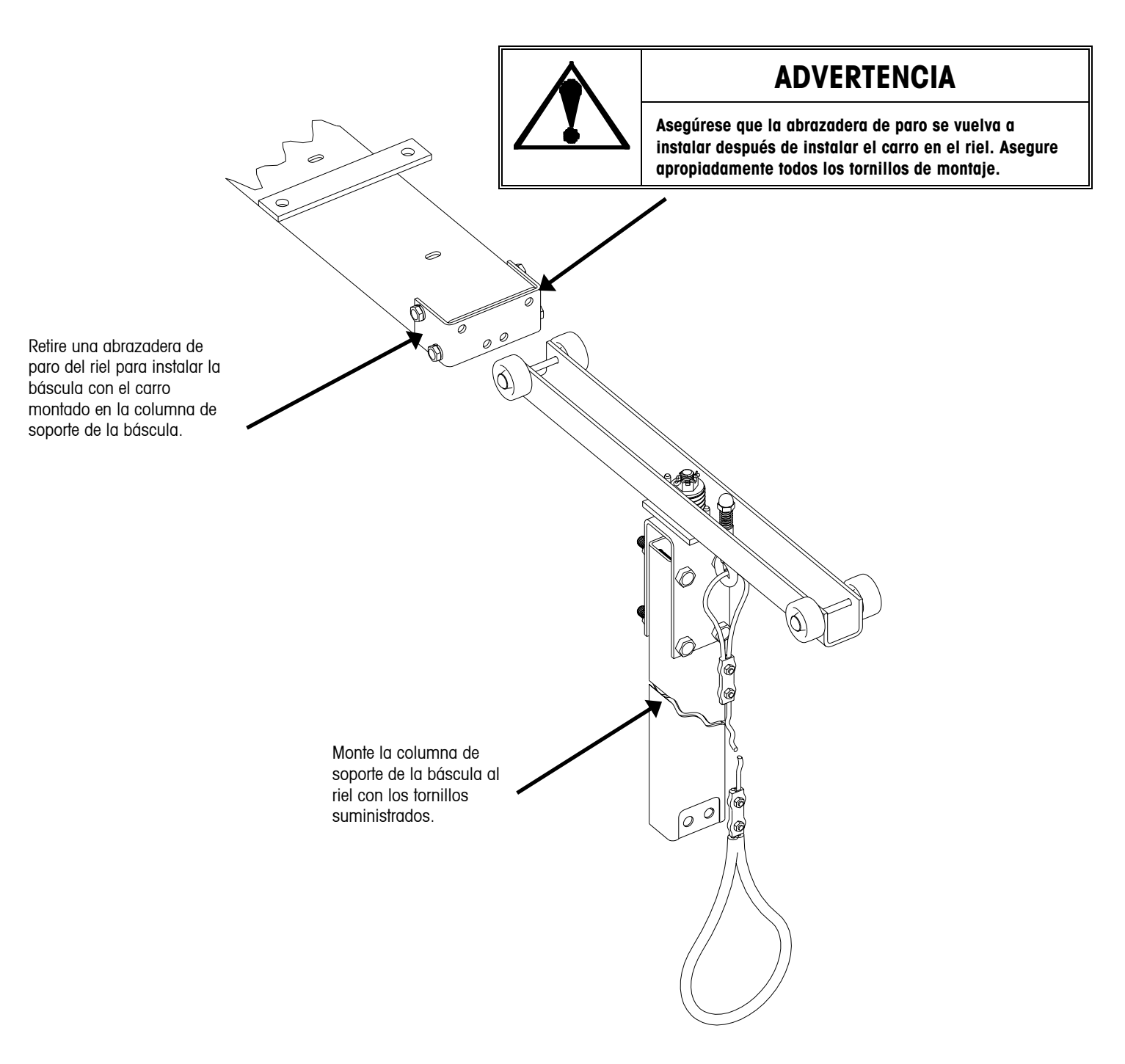

**Figura 8-5: Columna de soporte montada en el carro**

#### **Montaje de carro y cableado**

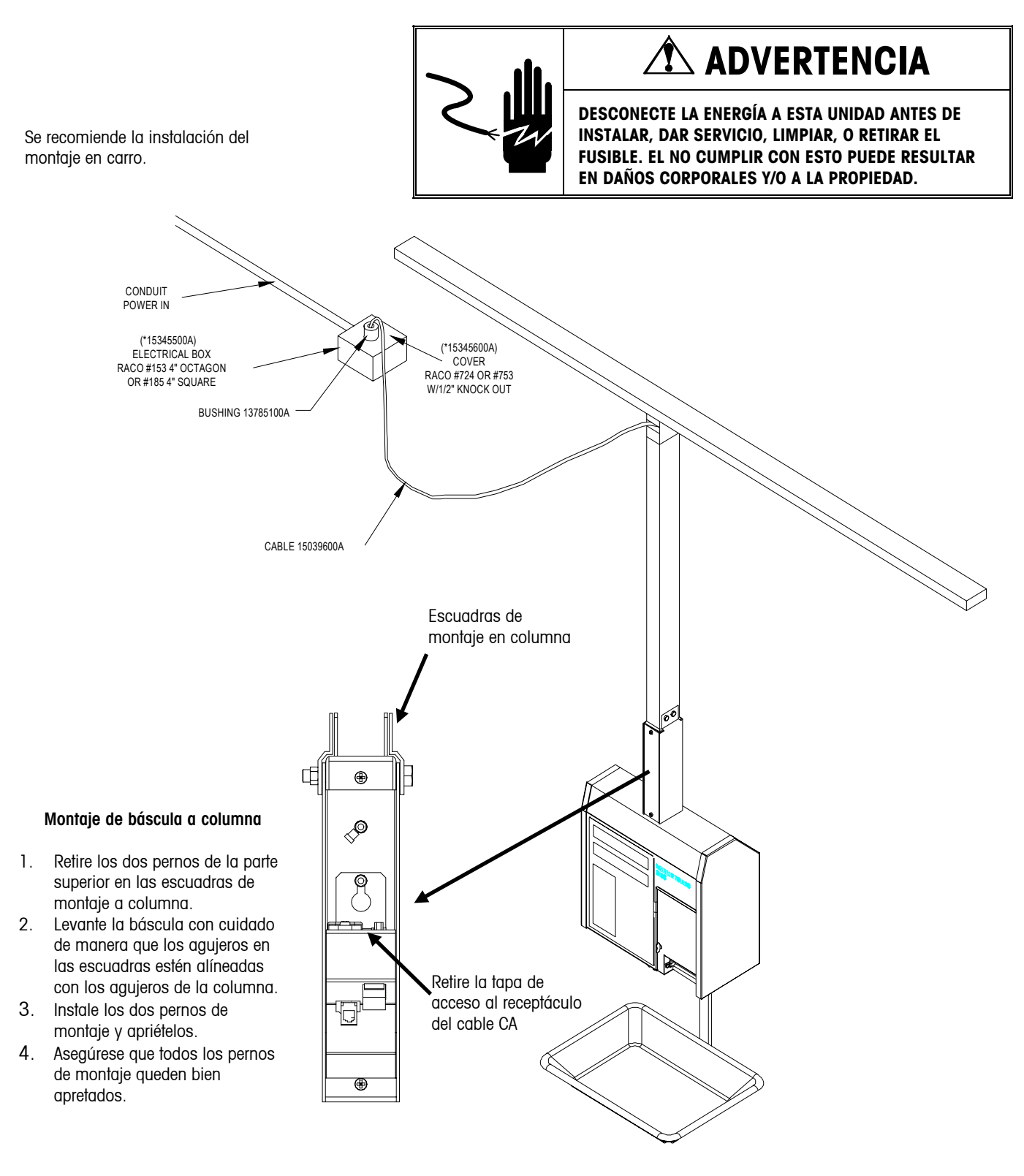

**Figura 8-6: Cableado del montaje del carro** 

#### **Cableado eléctrico**

**NOTA: El circuito de rama debe protegerse por medio de un interruptor de circuito con una capacidad máxima de 20A listado por UL. Todos los cables deben cumplir con los códigos de cableado locales y nacionales.**

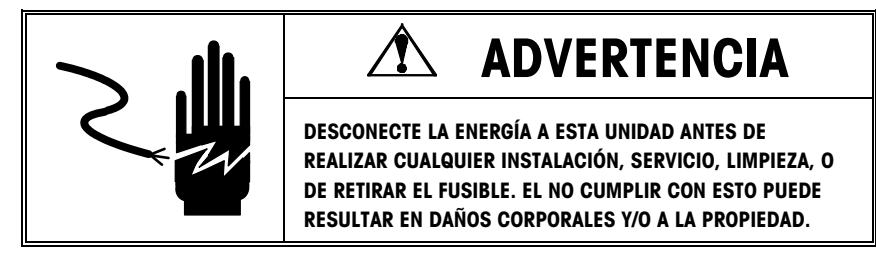

Refiérase a la Figura 8-6.

- **1.** Instale la caja de unión del suministro de energía eléctrica cerca del centro del riel y aproximadamente de 6 a 12 pulgadas del riel.
- **2.** Instale el buje (13785100A) en la cubierta de la caja de unión con el anillo "O" en la parte externa de la cubierta y la tuerca de metal por dentro. Apriete con fuerza la tuerca de metal.
- **3.** Corte el cable de energía de la báscula (suministrado) al largo apropiado para la instalación. Este largo depende del tamaño del soporte vertical y debe permitir que la báscula se mueva libremente de un extremo al otro del riel sin trabar el cable de energía.
- **4.** Pase el cable de energía hacia abajo y a través del soporte vertical (antes de montar el soporte vertical al carro) con el receptáculo IEC al extremo de la báscula.
- **5.** Suelte el aro del buje e inserte el extremo libre del cable de energía a través del buje desde la parte externa, dejando suficiente largo de cable en el interior para hacer las conexiones en la caja.
- **6.** Apriete manualmente y de forma ligera el aro del buje y luego déle una vuelta más para proveer un agarre seguro del cable de energía.
- **7.** Retire la cobertura exterior del cable de energía aproximadamente 7.5 cm. del extremo y separe los extremos de los conductores para la conexión usando las tuercas de alambre.
- **8.** Conecte el alambre blanco de la línea de suministro al alambre blanco o azul del cable de la báscula usando una tuerca de alambre del tamaño apropiado.
- **9.** Conecte el alambre negro de la línea de suministro al alambre negro o marrón del cable de energía de la báscula usando una tuerca de alambre del tamaño apropiado.
- **10.** Conecte el alambre verde/amarillo del cable de energía de la báscula a la tierra eléctrica.
- **11.** Instale la cubierta en la caja de unión.

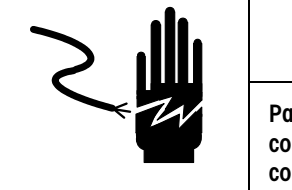

## **ADVERTENCIA**

**Para una protección continua contra choques eléctricos, conecte solamente a un enchufe apropiadamente conectado a tierra** 

Cable de Energía de METTLER TOLEDO®: Negro o Marrón = Línea CA (120VCA) Azul o Blanco = Neutro Verde o Verde/Amarillo = Tierra

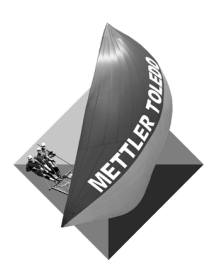

**METTLER TOLEDO**  1900 Polaris Parkway Columbus, Ohio 43240 www.mt.com

N/P: 16512000A

(4/02).00

METTLER TOLEDO® y **Smart**Touch® son marcas registradas de Mettler-Toledo, Inc. ©2002 Mettler-Toledo, Inc. Impreso en los Estados Unidos

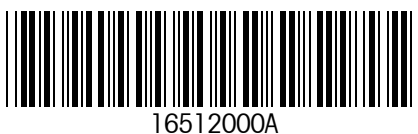